# **Dell Precision Workstation T7610** מדריך למשתמש

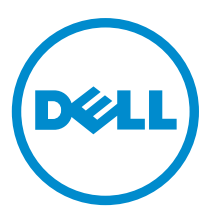

רגם תקינה: D02X<br>סוג תקינה: D02X002

## הערות, התראות ואזהרות

## הערה: $\mathscr{D}$

"הערה" מציינת מידע חשוב המסייע להשתמש במחשב ביתר יעילות.

#### התראה :

"התראה" מציינת נזק אפשרי לחומרה או אובדן נתונים, ומסבירה כיצד ניתן למנוע את הבעיה.

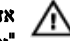

אזהרה : "אזהרה" מציינת אפשרות של נזק לרכוש, פגיעה גופנית או מוות.

#### **Dell Inc. 2013** ©

סימנים מסחריים שבשימוש בטקסט זה: ™Dell, הלוגו Dell™ ,Dell Precision ON, ו™Dell Precision, הלוגו Dell, בא Latitude, TMOptiPlex,™ Vostro ו- TMCatcher Fi-Wi הם סימנים מסחריים של Inc Dell .® Intel,® Pentium,® Xeon,™ Core,™ Atom,® Centrino ו- RCeleron הם סימנים מסחריים רשומים או סימנים מסחריים של Corporation Intel בארה"ב ובמדינות אחרות. RAMD הוא סימן מסחרי רשום ו- TMOpteron AMD , TMPhenom AMD,™ Sempron AMD,™ Athlon AMD,™ Radeon ATI ו- TMFirePro ATI הם סימנים מסחריים של .Inc ,Devices Micro Advanced RMicrosoft,® Windows,® DOS-MS,® Vista Windows, הלחצן Start( התחל (של Vista Windows ו- ROutlook Office הם סימנים מסחריים או סימנים מסחריים רשומים של Microsoft Corporation בארצות הברית ו/או במדינות אחרות. ™Blu-ray Disc הוא סימן מסחרי בבעלות Oisc Association הוא )BDA) וניתן ברשיון לשימוש על תקליטורים ונגנים. המילה RBluetooth היא סימן מסחרי רשום בבעלות RBluetooth Inc ,SIG וכל שימוש של סימן שכזה על-ידי Dell Inc נעשה ברשיון. ®Wi-Fi- הוא סימן מסחרי רשום של Wireless Ethernet Compatibility Alliance, Inc ,

 $09 - 2013$ 

**Rev. A00** 

# תוכן עניינים

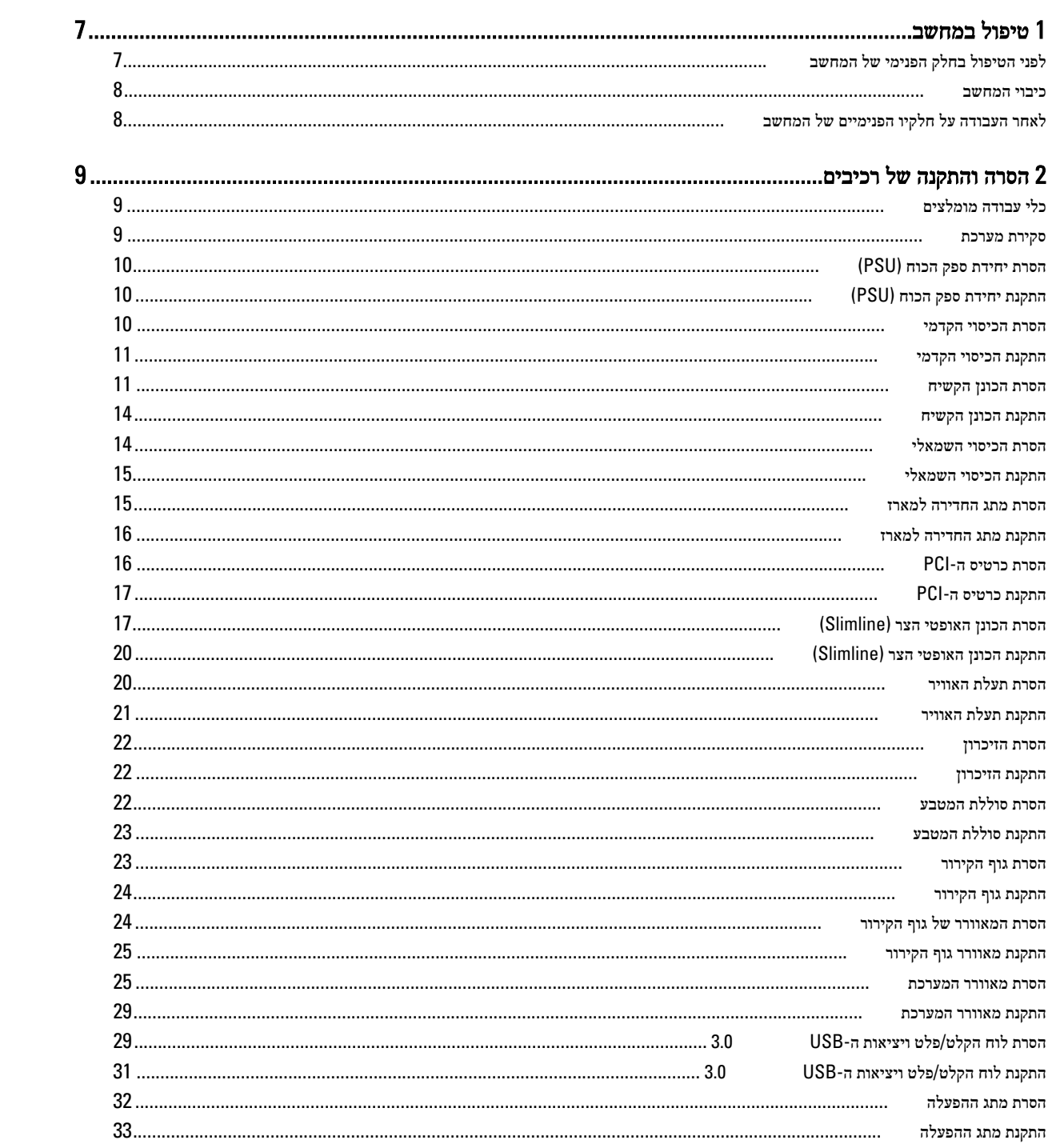

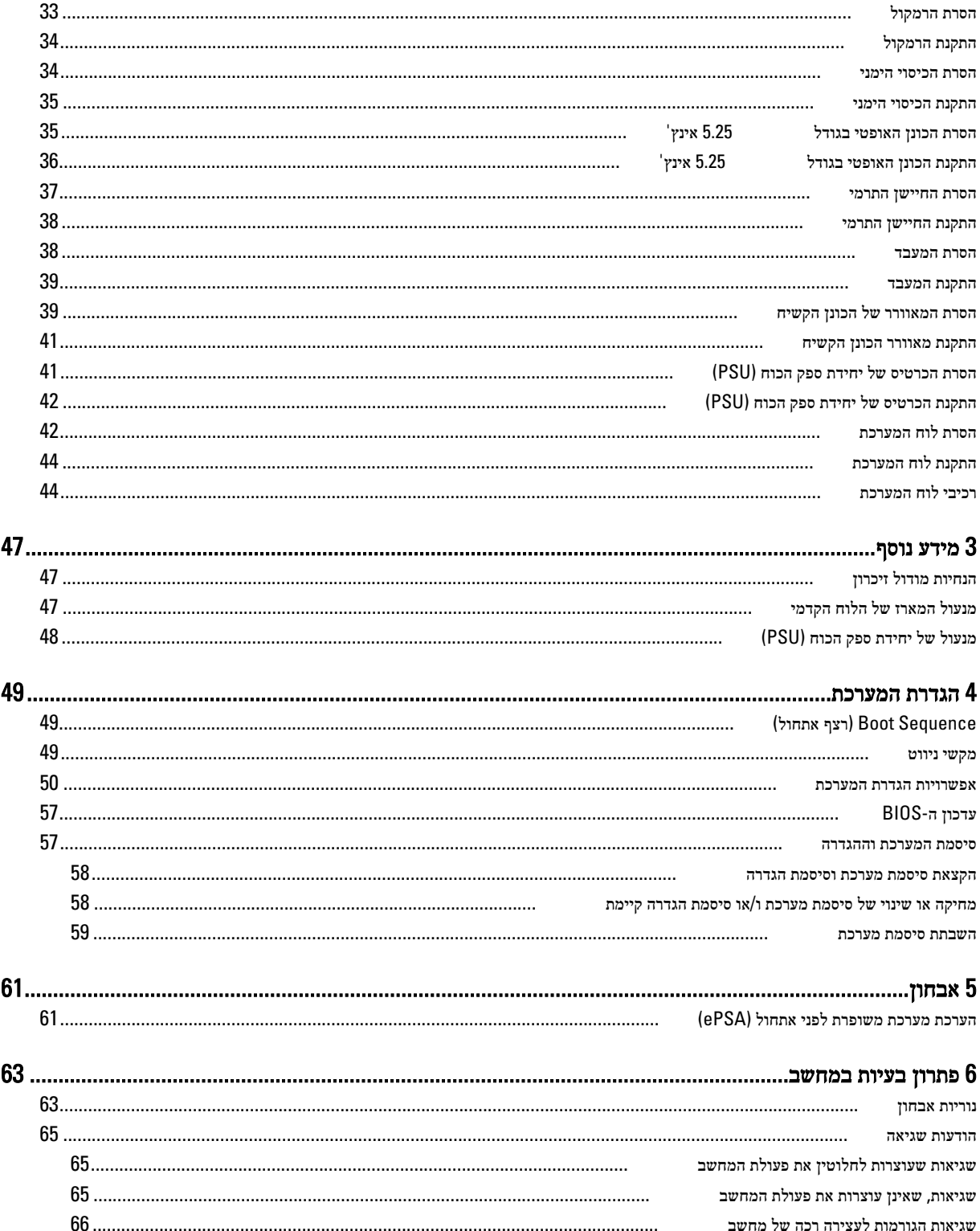

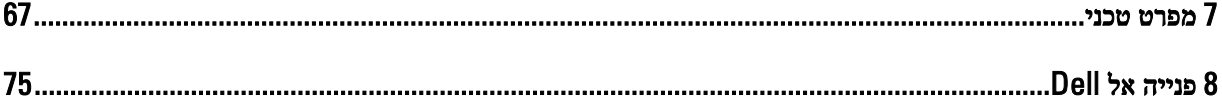

# טיפול במחשב

## לפני הטיפול בחלק הפנימי של המחשב

פעל לפי הנחיות הבטיחות הבאות כדי לסייע בהגנה על המחשב מפני נזק אפשרי וכדי לסייע בהבטחת בטיחותך האישית. אלא אם צוין אחרת, כל הליך מניח שמתקיימים התנאים הבאים:

- קראת את הוראות הבטיחות המצורפות למחשב.
- רכיב ניתן להחלפה או אם נרכש בנפרד להתקנה על-ידי ביצוע הליך ההסרה בסדר הפוך.

#### אזהרה :

לפני עבודה בתוך גוף המחשב, קרא את הוראות הבטיחות שנלוות למחשב. לקבלת מידע נוסף על נוהלי הבטיחות המומלצים, עיין ב Regulatory- Homepage (עמוד הבית העוסק בעמידה בדרישות התקינה) באתר compliance (במאד הבית compliance Homepage) .

#### התראה :

ישנם תיקונים רבים שרק טכנאי שירות מוסמך יכול לבצע. עליך לבצע פתרון בעיות ותיקונים פשוטים בלבד כפי שמתיר תיעוד המוצר, או בהתאם להנחיות של השירות המקוון או השירות הטלפוני ושל צוות התמיכה. האחריות אינה מכסה נזק שייגרם עקב טיפול שאינו מאושר על-ידי Dell . קרא את הוראות הבטיחות המפורטות שצורפו למוצר ופעל על-פיהן.

#### התראה :

כדי למנוע פריקה אלקטרוסטטית, פרוק מעצמך חשמל סטטי באמצעות רצועת הארקה לפרק היד או נגיעה במשטח מתכת לא צבוע, כגון מחבר בגב המחשב.

#### התראה :

טפל ברכיבים ובכרטיסים בזהירות. אל תיגע ברכיבים או במגעים בכרטיס. החזק כרטיס בשוליו או בתושבת ההרכבה ממתכת. יש לאחוז ברכיבים כגון מעבד בקצוות ולא בפינים.

#### התראה :

בעת ניתוק כבל, יש למשוך את המחבר או את לשונית המשיכה שלו ולא את הכבל עצמו. כבלים מסוימים מצוידים במחברים עם לשוניות נעילה; בעת ניתוק כבל מסוג זה, לחץ על לשוניות הנעילה לפני ניתוק הכבל. בעת הפרדת מחברים, החזק אותם ישר כדי למנוע כיפוף של הפינים שלהם. נוסף על כך, לפני חיבור כבל, ודא ששני המחברים מכוונים ומיושרים כהלכה.

#### הערה :

צבעי המחשב ורכיבים מסוימים עשויים להיראות שונה מכפי שהם מופיעים במסמך זה.

כדי למנוע נזק למחשב, בצע את השלבים הבאים לפני תחילת העבודה בתוך גוף המחשב.

- 1. ודא שמשטח העבודה שטוח ונקי כדי למנוע שריטות על כיסוי המחשב.
	- 2. כבה את המחשב) ראה כיבוי המחשב.(

#### התראה :

#### כדי לנתק כבל רשת, תחילה נתק את הכבל מהמחשב ולאחר מכן נתק אותו מהתקן הרשת.

- 3. נתק את כל כבלי הרשת מהמחשב.
- 4. נתק את המחשב ואת כל ההתקנים המחוברים משקעי החשמל שלהם.
- 5. לחץ לחיצה ארוכה על לחצן ההפעלה כאשר המחשב מנותק מהחשמל כדי להאריק את לוח המערכת.
	- 6. הסר את הכיסוי.

<span id="page-6-0"></span>1

#### התראה :

<span id="page-7-0"></span>לפני נגיעה ברכיבים בתוך המחשב, הארק את עצמך על-ידי נגיעה במשטח מתכת לא צבוע, כגון המתכת על גב המחשב. במהלך העבודה, גע מדי פעם במשטח מתכת לא צבוע כדי לפרוק חשמל סטטי, העלול לפגוע ברכיבים פנימיים.

#### כיבוי המחשב

#### התראה :

כדי להימנע מאובדן נתונים, שמור וסגור את כל הקבצים הפתוחים וצא מכל התוכניות הפתוחות לפני כיבוי המחשב.

- 1. כבה את מערכת ההפעלה:
	- $-Windowns-8-2$
- \* שימוש במכשיר מגע:
- .a .)הגדרות) Settings ובחר Charms החלק פנימה מהקצה הימני של המסך כדי לפתוח את תפריט
	- ראז בחר כיבוי) וואז בחר ב ליבוי) down כחר ב
		- \* שימוש בעכבר:
	- .a .)הגדרות) Settings הצבע על הפינה הימנית-עליונה של המסך ולחץ על
		- רבחר (כיבוי) לחץ על Shut down (כיבוי).  $b$ 
			- $Windows 7:-2$
			- 1. . <sup>12</sup>. התחל) Start לחץ על 2. .(כיבוי) Down Shut לחץ על
				- - או
			- 1. . (התחל) Start לחץ על
- 2. .(כיבוי) Down Shut התחלה (כמוצג להלן ולאחר מכן לחץ על) Start לחץ על החץ בפינה הימנית-תחתונה של תפריט

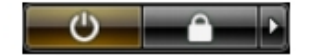

2. ודא שהמחשב וכל ההתקנים המחוברים כבויים. אם המחשב וההתקנים המחוברים לא נכבו באופן אוטומטי כאשר כיבית את מערכת ההפעלה, לחץ והחזק את לחצן ההפעלה במשך כ -6 שניות כדי לכבות אותם.

# לאחר העבודה על חלקיו הפנימיים של המחשב

לאחר השלמת הליכי החלפה, הקפד לחבר התקנים חיצוניים, כרטיסים וכבלים לפני הפעלת המחשב.

1. החזר את הכיסוי למקומו.

התראה : כדי לחבר כבל רשת, תחילה חבר את הכבל להתקן הרשת ולאחר מכן למחשב.

- 2. חבר למחשב את כבלי הטלפון או הרשת.
- 3. חבר את המחשב ואת כל ההתקנים המחוברים לשקעי החשמל שלהם.
	- 4. הפעל את המחשב.
- 5. במידת הצורך, ודא שהמחשב פועל כהלכה על-ידי הפעלת תוכנית האבחון של .Dell

q

9

# הסרה והתקנה של רכיבים

<span id="page-8-0"></span>סעיף זה מספק מידע מפורט אודות אופן ההסרה וההתקנה של הרכיבים במחשב.

## כלי עבודה מומלצים

כדי לבצע את ההליכים המתוארים במסמך זה, ייתכן שתזדקק לכלים הבאים:

1

5

 $6$ 

• מברג שטוח קטן

 $\overline{a}$ 

- 
- 
- להב חיתוך קטן מפלסטיק
- 
- 
- 
- 
- 

סקירת מערכת

 $\cdot$  3

 $\overline{a}$ 

איור 1 . מבט מבפנים על מחשב 7610T

3. מנעול מארז בלוח הקדמי 4. מאוורר המערכת

 $11$ 

10

8

1. הכיסוי הקדמי 2. רמקול

- 
- 
- 
- 
- 
- 
- 
- 
- 
- 
- 
- 
- 
- 
- 
- 
- 
- 
- 
- 
- 
- 
- 
- 
- 
- 
- מברג פיליפס
- 
- 

- 5. סוללת המטבע
- 6. PCI-כרטיס ה
- 7. (PSU (יחידת ספק כוח
	- 8. מתג החדירה

<span id="page-9-0"></span>9. מנהרות אוויר 10. גוף הקירור

# (PSU (הסרת יחידת ספק הכוח

- 1. בצע את הפעולות המפורטות בסעיף לפני העבודה על חלקיו הפנימיים של המחשב.
- 2. אם יחידת ה PSU- נעולה, הסר את הבורג ושחרר אותה. לקבלת מידע נוסף, ראה תכונת [הנעילה](#page-47-0) של ה-[PSU](#page-47-0).
	- 3. לחץ והחזק את הלשונית הכחולה ולאחר מכן משוך את יחידת ספק הכוח כדי להרחיקה מהמחשב.

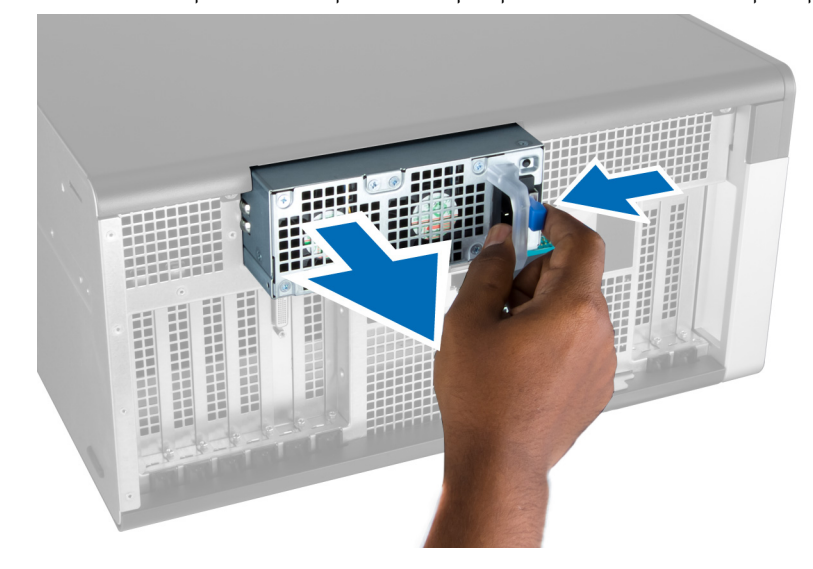

## (PSU (התקנת יחידת ספק הכוח

- 1. אחוז בידית ה PSU- ודחף את היחידה לתוך התא שלה עד שתיכנס למקומה בנקישה.
- 2. בצע את הפעולות המפורטות בסעיף לאחר העבודה על חלקיו הפנימיים של המחשב.

### הסרת הכיסוי הקדמי

#### הערה :

ניתן להדק את הכיסוי הקדמי באמצעות מנעול המארז של הלוח הקדמי. לקבלת מידע נוסף על מנעול המארז של הלוח הקדמי, ראה [מידע](#page-46-0) נוסף – מנעול [המארז](#page-46-0) של הלוח הקדמי.

- 1. בצע את הפעולות המפורטות בסעיף לפני העבודה על חלקיו הפנימיים של המחשב.
	- 2. לחץ כלפי מטה על תפס השחרור של הכיסוי הקדמי.

<span id="page-10-0"></span>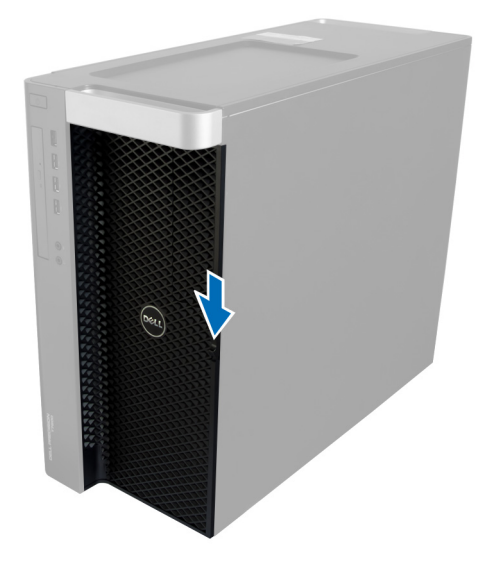

. החזק את התפס לחוץ כלפי מטה, ומשוך את הכיסוי הקדמי החוצה כדי להסירו מהמחשב.

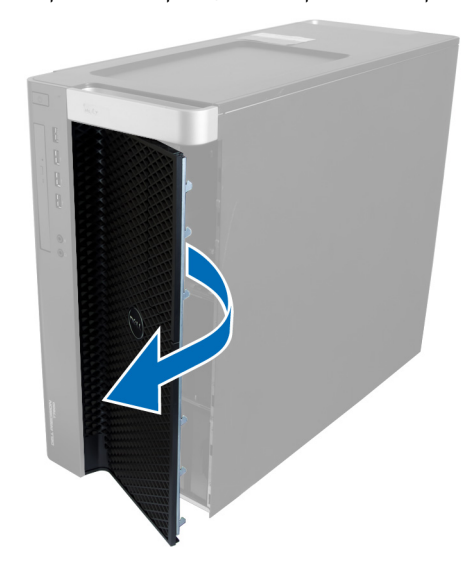

### התקנת הכיסוי הקדמי

- 1. הנח את הכיסוי הקדמי על המחשב.
- 2. לחץ על הכיסוי הקדמי עד שייכנס למקומו בנקישה.
- 3. בצע את הפעולות המפורטות בסעיף לאחר העבודה על חלקיו הפנימיים של המחשב.

### הסרת הכונן הקשיח

- 1. בצע את הפעולות המפורטות בסעיף לפני העבודה על חלקיו הפנימיים של המחשב.
	- 2. הסר את הכיסוי הקדמי.
	- סיד השוך החסוגר של תושבת הכונן הקשיח כלפי חוץ.  $\bf{3}$

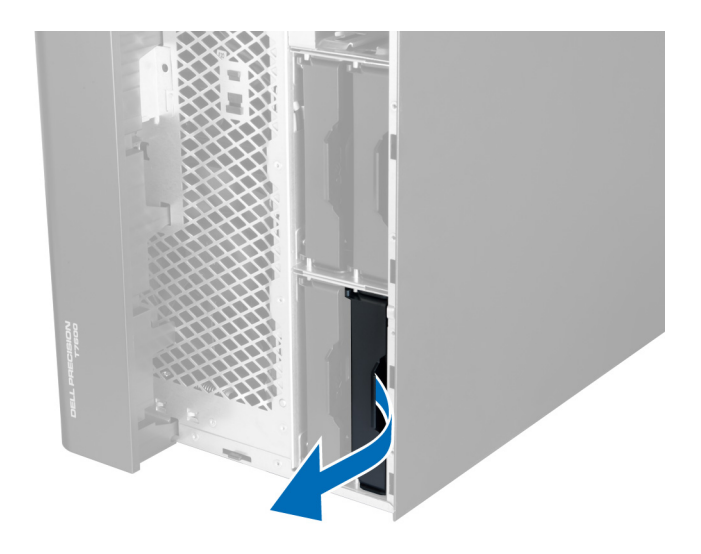

4. החלק את תושבת הכונן הקשיח כלפי חוץ כדי להסירה מהמחשב.

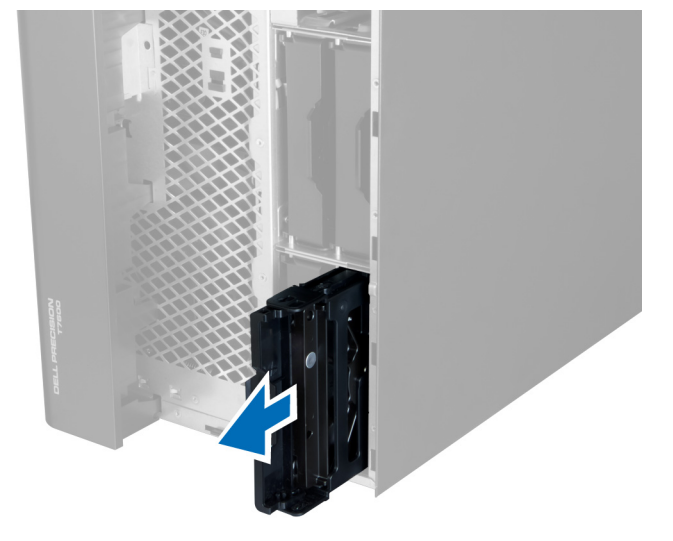

. אם מותקן כונן קשיח שני, משוך את הסוֹגִר של תושבת הכונן הקשיח השני כלפי חוץ.

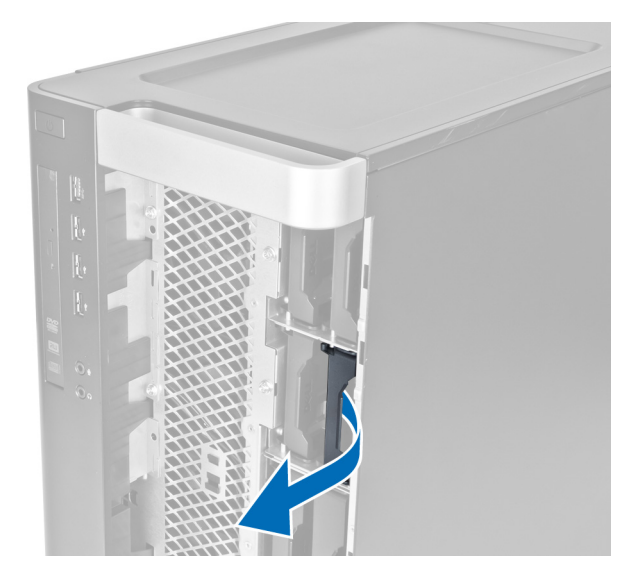

6. החלק את תושבת הכונן הקשיח השני כלפי חוץ כדי להסירה מהמחשב.

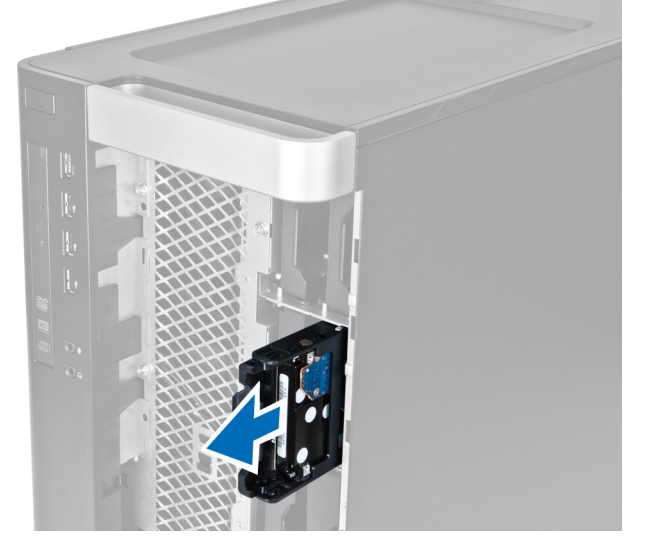

7. כופף את תושבת הכונן הקשיח בשני צדיה כדי לשחרר את הכונן הקשיח.

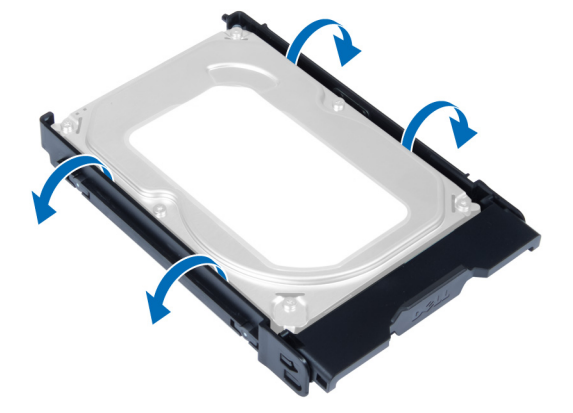

8. הרם את הכונן הקשיח כדי להסירו מהתושבת של הכונן הקשיח.

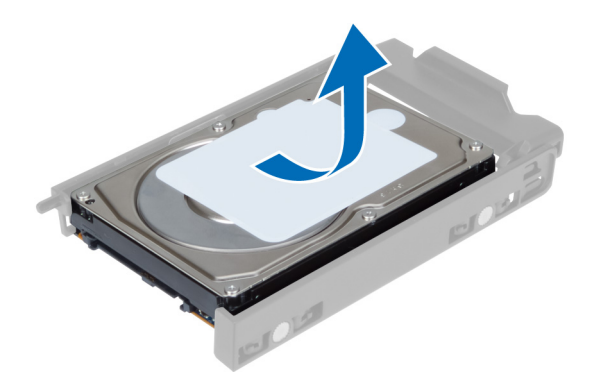

<span id="page-13-0"></span>9. אם מותקן כונן קשיח של 2.5 אינץ', לחץ על מהדקי ההחזקה כלפי חוץ והרם את הכונן כדי להסירו מתיבת הכונן הקשיח של 3.5 אינץ'.

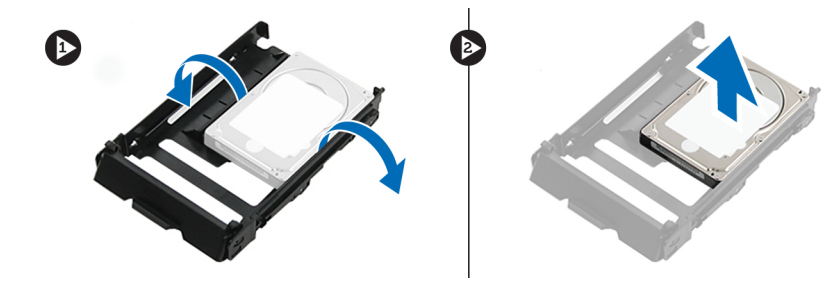

## התקנת הכונן הקשיח

- 1. אם מותקן כונן קשיח בגודל 2.5 אינץ', הנח את הכונן הקשיח בתיבת הכונן הקשיח ולחץ עד שיכנס למקומו בנקישה.
	- 2. כופף את תושבת הכונן הקשיח ולאחר מכן הכנס לתוכה את הכונן הקשיח.
	- 3. החלק את תושבת הכונן הקשיח לתא שלה וסגור את סוגר התושבת של הכונן הקשיח.
		- 4. התקן את הכיסוי הקדמי.
	- 5. בצע את הפעולות המפורטות בסעיף לאחר העבודה על חלקיו הפנימיים של המחשב.

## הסרת הכיסוי השמאלי

- 1. בצע את הפעולות המפורטות בסעיף לפני העבודה על חלקיו הפנימיים של המחשב.
	- 2. משוך את תפס שחרור הכיסוי שבצד המחשב.

<span id="page-14-0"></span>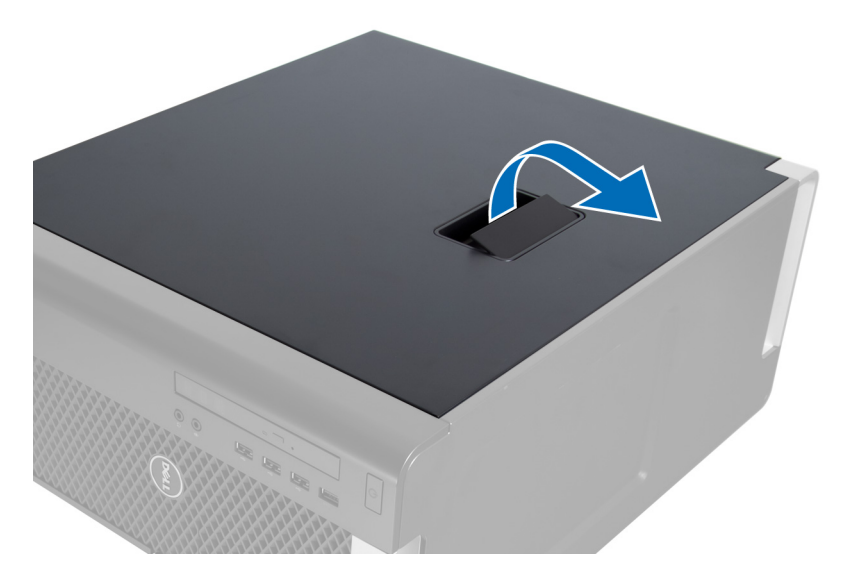

3. הרם את הכיסוי כלפי מעלה בזווית של 45 מעלות והסר אותו מהמחשב.

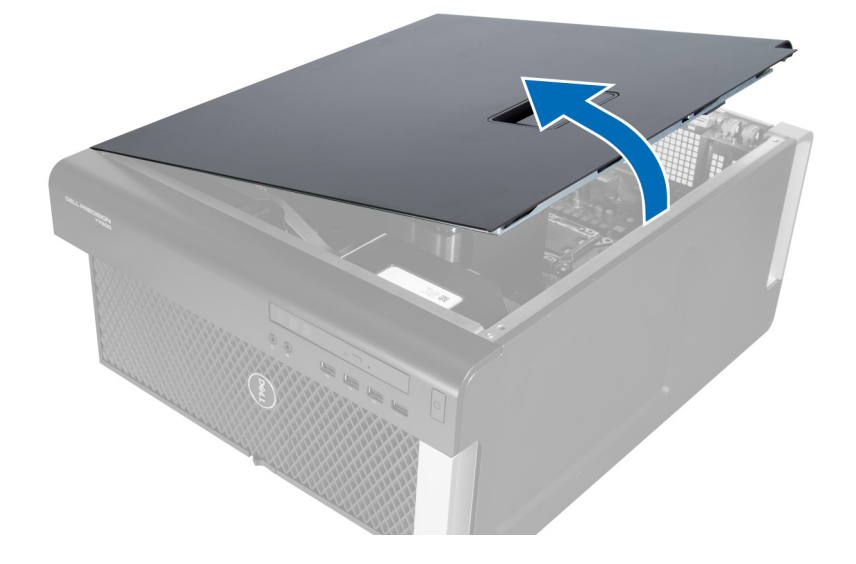

## התקנת הכיסוי השמאלי

- 1. הנח את כיסוי המחשב על המארז.
- 2. לחץ על הכיסוי עד שייכנס למקומו בנקישה.
- 3. בצע את הפעולות המפורטות בסעיף לאחר העבודה על חלקיו הפנימיים של המחשב.

## הסרת מתג החדירה למארז

- 1. בצע את הפעולות המפורטות בסעיף לפני העבודה על חלקיו הפנימיים של המחשב.
	- 2. הסר את הכיסוי השמאלי.
	- $\,$ 3. לחץ על תפס השחרור של מתג החדירה למארז ונתק את המחבר מלוח המערכת.
		- a )שחרר את הכבל של מתג החדירה מהמארז.

<span id="page-15-0"></span>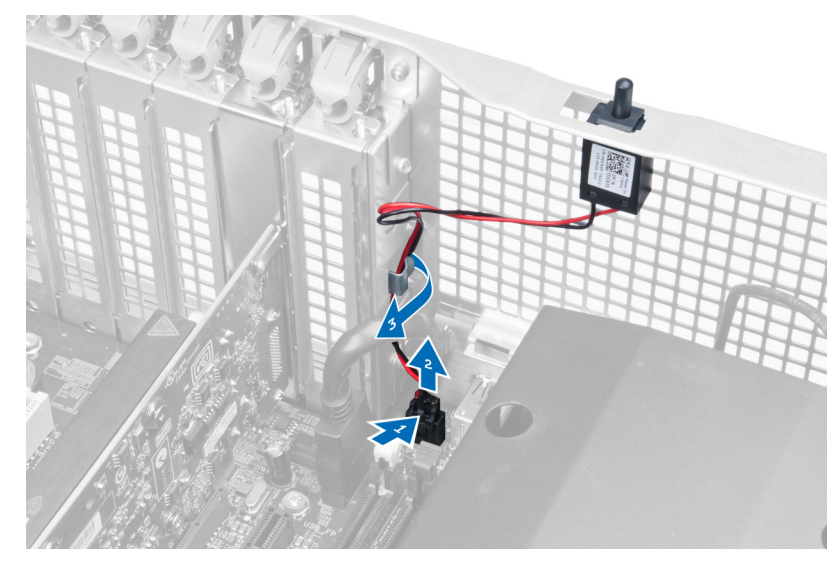

4. לחץ על מתג החדירה כלפי מטה והסר אותו מהמחשב.

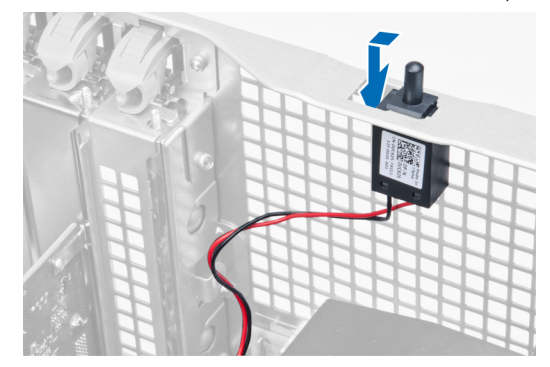

# התקנת מתג החדירה למארז

- 1. התקן את מתג החדירה במקום המיועד לו במארז.
- 2. נתב את הכבל של מתג החדירה סביב מהדקי המארז והתקן את המחבר בלוח המערכת.
	- 3. התקן את הכיסוי השמאלי.
- 4. בצע את הפעולות המפורטות בסעיף לאחר העבודה על חלקיו הפנימיים של המחשב.

## PCI-הסרת כרטיס ה

- 1. בצע את הפעולות המפורטות בסעיף לפני העבודה על חלקיו הפנימיים של המחשב.
	- 2. הסר את הכיסוי השמאלי.
	- ס לחריץ שלו. פתח את תפס הפלסטיק שמהדק את כרטיס ה-PCI לחריץ שלו.

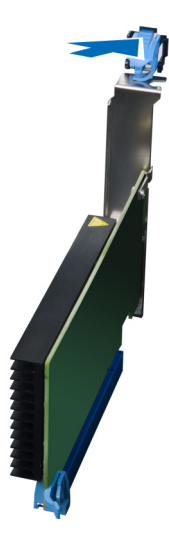

<span id="page-16-0"></span>4. לחץ על התפס כלפי מטה ומשוך את כרטיס ה PCI- כדי להרחיקו מהמחשב.

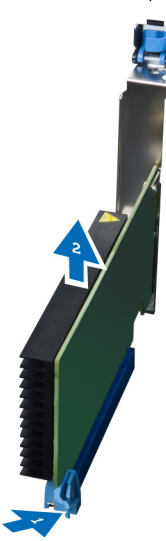

# PCI-התקנת כרטיס ה

- 1. דחף את כרטיס הרחבה לתוך חריץ הכרטיסים והדק את התפס.
- 2. התקן את תפס הפלסטיק שמהדק את כרטיס ה PCI- לחריץ הכרטיס.
	- 3. התקן את הכיסוי השמאלי.
- 4. בצע את הפעולות המפורטות בסעיף לאחר העבודה על חלקיו הפנימיים של המחשב.

# (Slimline (הסרת הכונן האופטי הצר

- 1. בצע את הפעולות המפורטות בסעיף לפני העבודה על חלקיו הפנימיים של המחשב.
	- 2. הסר את הכיסוי השמאלי.
	- נתק את הכבל מגב הכונן האופטי.  $\bf{3}$

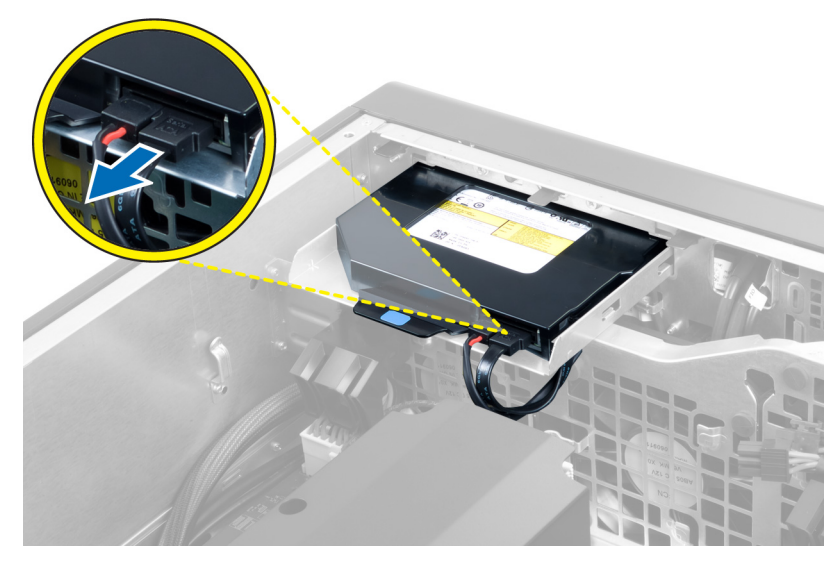

4. נתק את כבל החשמל מהחלק האחורי של הכונן האופטי.

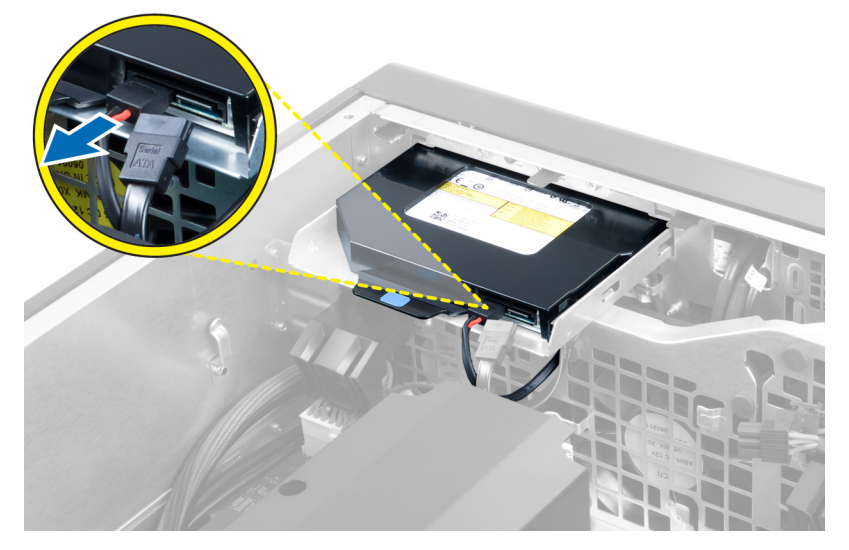

5. לחץ על לשונית השחרור הכחולה כלפי מטה כדי לשחרר את התפסים שמהדקים את הכונן האופטי.

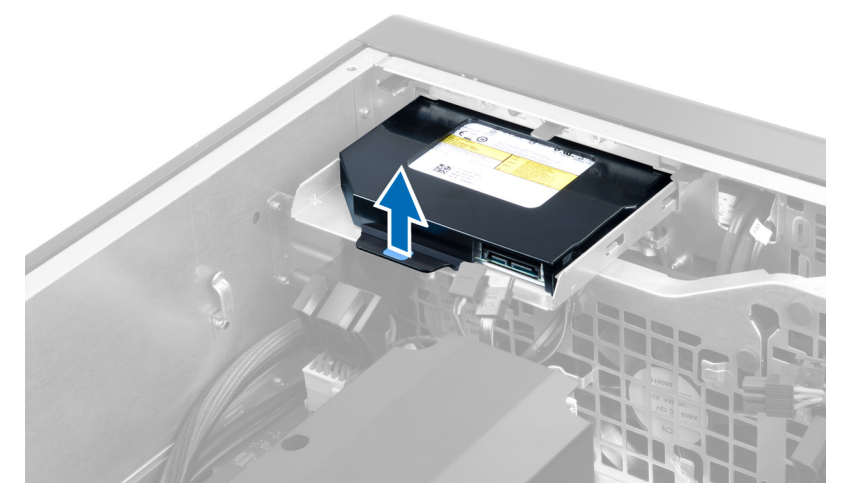

6. החלק את הכונן האופטי אל מחוץ לתא הכונן והרם אותו כדי להסירו מהמחשב.

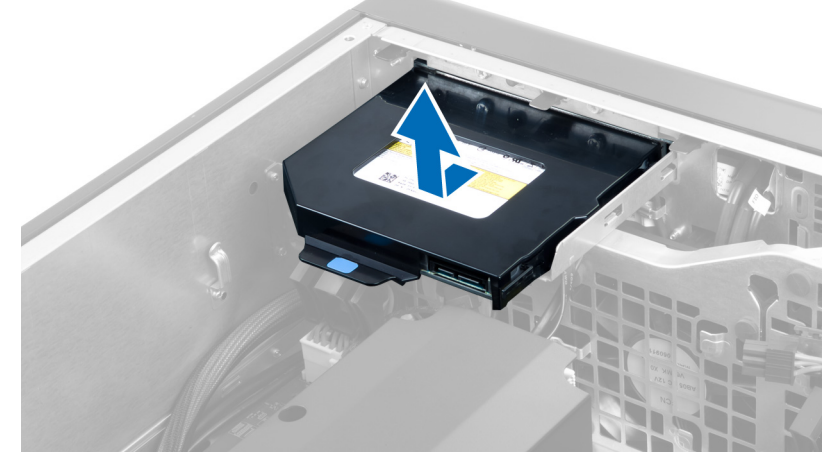

7. כופף את התפסים של תושבת הכונן האופטי כלפי חוץ כדי לשחרר את הכונן האופטי מהתושבת.

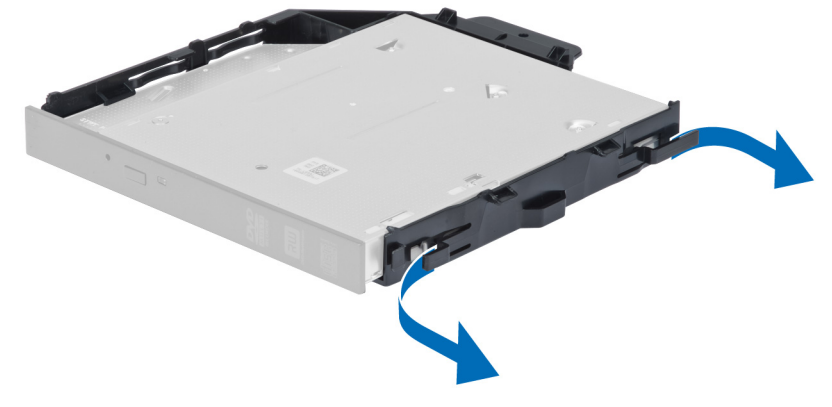

8. הרם את הכונן האופטי והסר אותו מהתושבת.  $\bf{8}$ 

<span id="page-19-0"></span>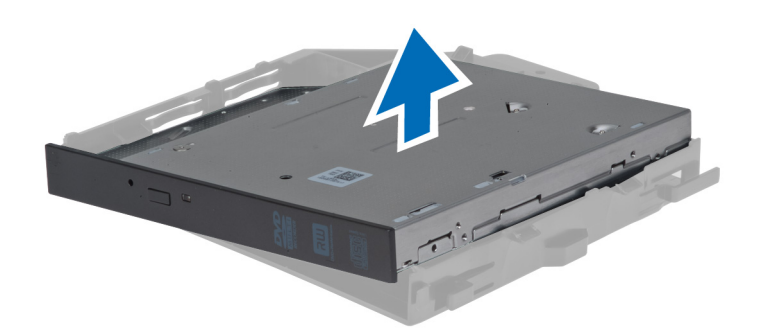

# (Slimline (התקנת הכונן האופטי הצר

- 1. החלק את הכונן האופטי לתא שלו וודא שהכונן הוכנס היטב למקומו.
- 2. חבר את כבל החשמל ואת כבל הנתונים לחלק האחורי של הכונן האופטי.
	- 3. התקן את הכיסוי השמאלי.
- 4. בצע את הפעולות המפורטות בסעיף לאחר העבודה על חלקיו הפנימיים של המחשב.

## הסרת תעלת האוויר

#### הערה :

תעלת האוויר היא רכיב אופציונלי, וייתכן שאינה כלולה במחשב שלך.

- 1. בצע את הפעולות המפורטות בסעיף לפני העבודה על חלקיו הפנימיים של המחשב.
	- 2. הסר את:
	- a )הכיסוי השמאלי
		- b )כונן אופטי
- $\,$ לחץ כלפי מטה על לשוניות ההחזקה הכחולות שבכל אחד מהצדדים של מנהרת האוויר, והרם את מנהרת האוויר.  $3$

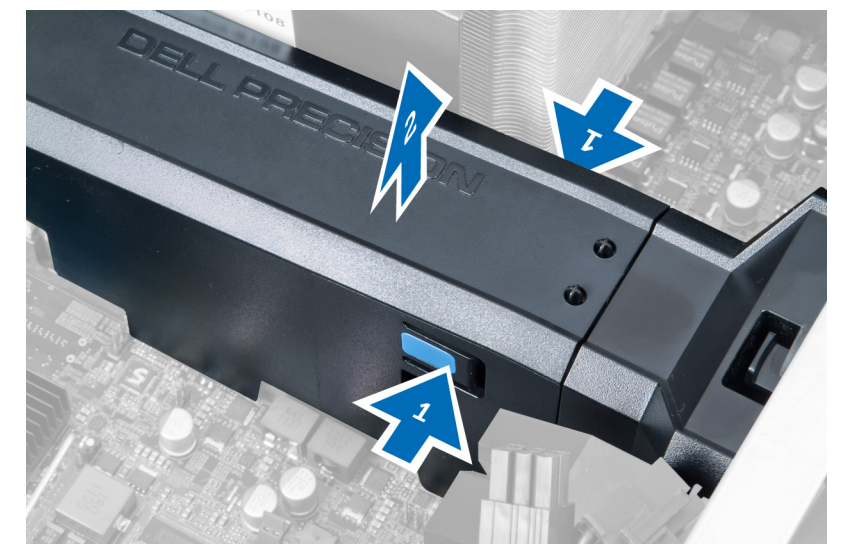

4. לחץ כלפי מטה על תפס השחרור שבצד השני של מודול תעלת האוויר כדי לשחרר אותו מהמארז.

<span id="page-20-0"></span>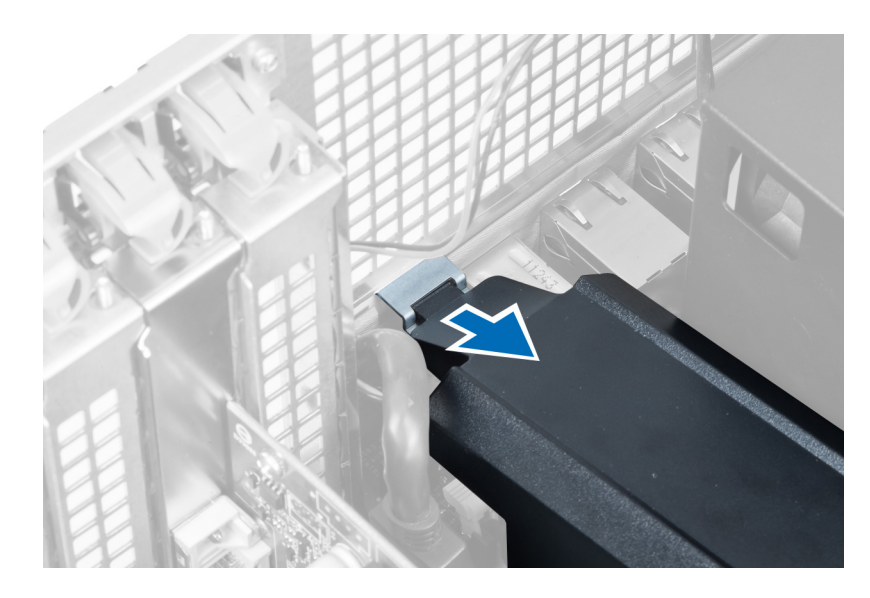

5. לחץ כלפי מטה על תפס השחרור שבבסיס תעלת האוויר והרם אותה כדי להסירה מהמחשב.

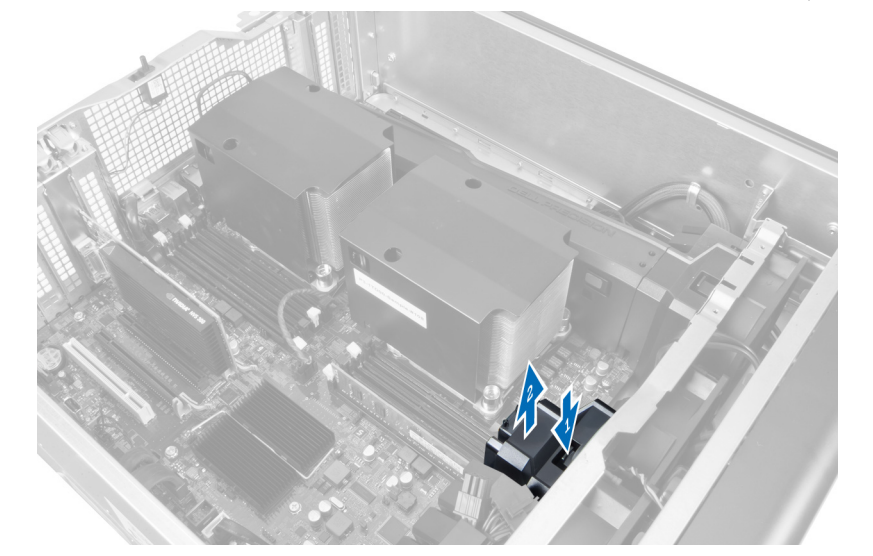

6. חזור על השלבים כדי להסיר את המודול השני של תעלת האוויר מהמחשב.

# התקנת תעלת האוויר

## הערה:  $\mathbb Z$

תעלת האוויר היא רכיב אופציונלי, וייתכן שאינה כלולה במחשב שלך.

- 1. התקן את בסיס מנהרת האוויר בתוך מארז המחשב.
- 2. הרכב את מודול תעלת האוויר על-גבי הבסיס ולחץ כלפי מטה עד שייכנס למקומו בנקישה.
	- 3. התקן את:
	- a )כונן אופטי
	- b )הכיסוי השמאלי
	- 4. בצע את הפעולות המפורטות בסעיף לאחר העבודה על חלקיו הפנימיים של המחשב.

#### הסרת הזיכרון

- 1. בצע את הפעולות המפורטות בסעיף לפני העבודה על חלקיו הפנימיים של המחשב.
	- 2. הסר את:
	- a )הכיסוי
	- h ) תעלת אוויר (אם ישנה)
- 3. לחץ כלפי מטה על מהדקי הזיכרון בכל אחד מצדיו של מודול הזיכרון והרם את מודול הזיכרון כדי להסירו מהמחשב.

<span id="page-21-0"></span>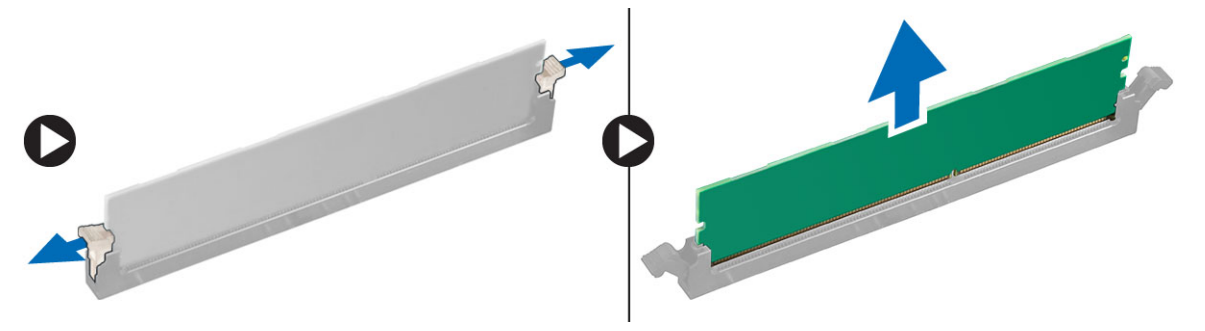

## התקנת הזיכרון

- 1. הכנס את מודול הזיכרון לתוך שקע הזיכרון.
- 2. לחץ על מודול הזיכרון עד שהמהדקים יהדקו את הזיכרון למקומו.
	- 3. התקן את:

a )תעלת אוויר) אם ישנה( b )הכיסוי

4. בצע את הפעולות המפורטות בסעיף לאחר העבודה על חלקיו הפנימיים של המחשב.

## הסרת סוללת המטבע

- 1. בצע את הפעולות המפורטות בסעיף לפני העבודה על חלקיו הפנימיים של המחשב.
	- 2. הסר את:

a )הכיסוי

- b )תעלת אוויר) אם ישנה(
- 3. לחץ על תפס השחרור כדי להרחיקו מהסוללה ולאפשר לסוללה להיחלץ מהשקע. הרם את סוללת המטבע והוצא אותה מהמחשב.

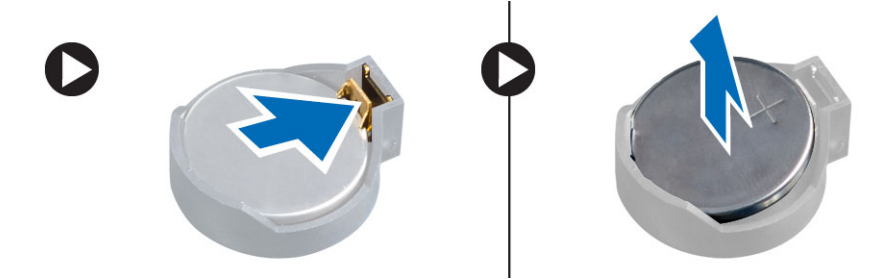

## התקנת סוללת המטבע

- 1. הנח את סוללת המטבע בחריץ שבלוח המערכת.
- <span id="page-22-0"></span>2. לחץ על סוללת המטבע כלפי מטה עד שתפס השחרור ישתחרר בחזרה למקומו ויהדק אותה במקומה.
	- 3. התקן את:
	- a )הכיסוי
	- b )תעלת אוויר) אם ישנה(
	- 4. בצע את הפעולות המפורטות בסעיף לאחר העבודה על חלקיו הפנימיים של המחשב.

## הסרת גוף הקירור

- 1. בצע את הפעולות המפורטות בסעיף לפני העבודה על חלקיו הפנימיים של המחשב.
	- 2. הסר את הכיסוי השמאלי.
	- 3. נתק את הכבל של מאוורר גוף הקירור מלוח המערכת.

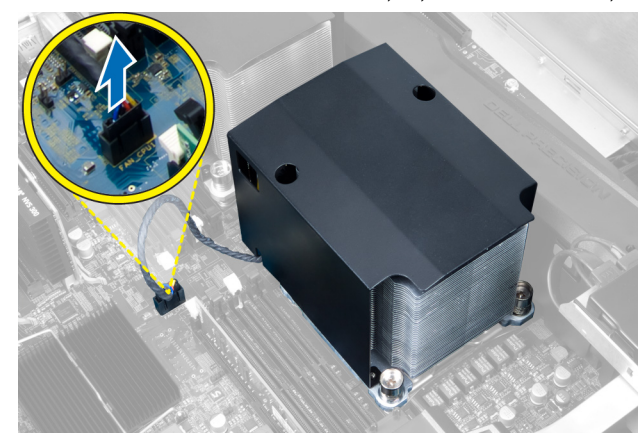

4. הסר את בורגי החיזוק שמהדקים את גוף הקירור.

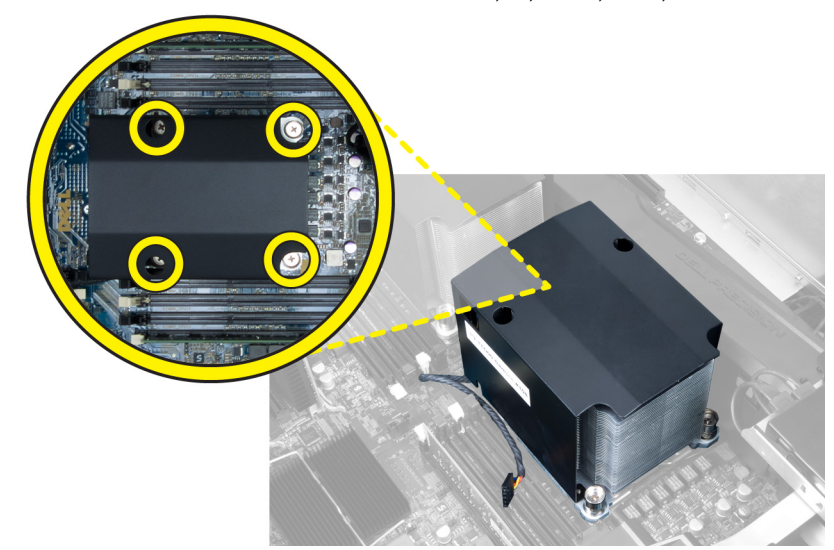

הרם את גוף הקירור והסר אותו מהמחשב.  $5$ 

<span id="page-23-0"></span>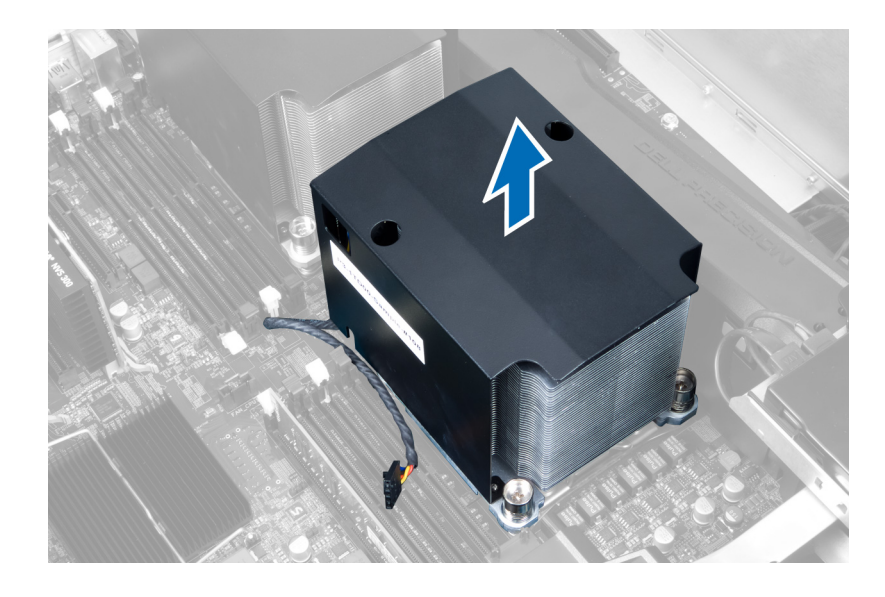

## התקנת גוף הקירור

- 1. הנח את גוף הקירור בתוך מהמחשב.
- 2. חזק את בורגי החיזוק כדי להדק את גוף הקירור ללוח המערכת.
	- . חבר את כבל גוף הקירור ללוח המערכת.  $\bf{3}$ 
		- 4. התקן את הכיסוי.
- 5. בצע את הפעולות המפורטות בסעיף לאחר העבודה על חלקיו הפנימיים של המחשב.

## הסרת המאוורר של גוף הקירור

- 1. בצע את הפעולות המפורטות בסעיף לפני העבודה על חלקיו הפנימיים של המחשב.
	- 2. הסר את:
	- a )הכיסוי השמאלי
		- b )גוף הקירור
	- . לחץ על הלולאות כלפי חוץ כדי לשחרר את המאוורר של גוף הקירור מהמכלול.

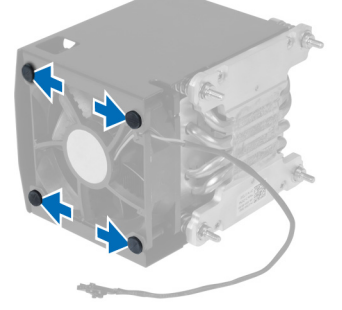

4. הסר את המאוורר של גוף הקירור ממכלול גוף הקירור.

<span id="page-24-0"></span>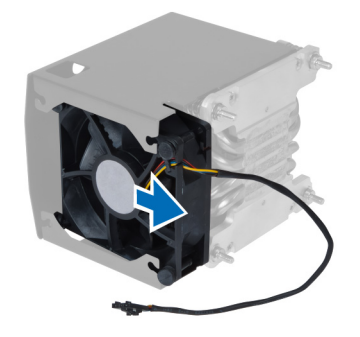

## התקנת מאוורר גוף הקירור

- 1. החלק את מאוורר גוף הקירור לתוך מכלול גוף הקירור.
- 2. חבר את הלולאות כדי להדק את מאוורר גוף הקירור למכלול גוף הקירור.
	- 3. התקן את:
	- a )גוף הקירור
	- b )הכיסוי
- 4. בצע את הפעולות המפורטות בסעיף לאחר העבודה על חלקיו הפנימיים של המחשב.

## הסרת מאוורר המערכת

- 1. בצע את הפעולות המפורטות בסעיף לפני העבודה על חלקיו הפנימיים של המחשב.
	- 2. הסר את:
	- a )הכיסוי השמאלי
	- b )כונן אופטי
	- c )תעלת אוויר) אם ישנה(
	- הסר את הברגים שמהדקים את כלוב הכונן האופטי.  $\bf{3}$

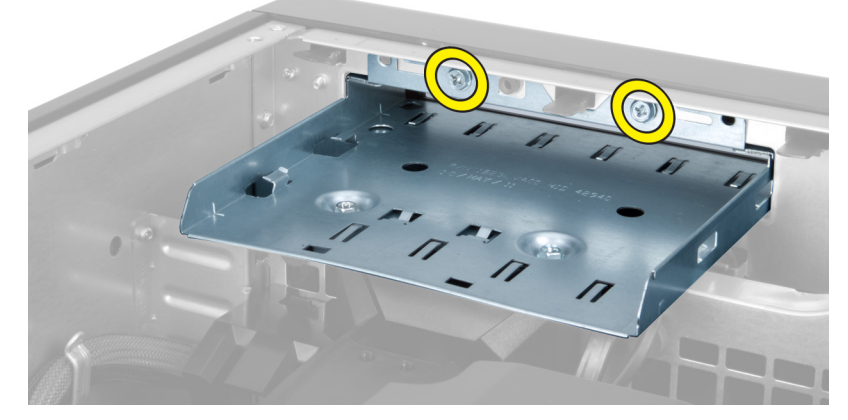

4. דחף את תעלת האוויר בכיוון שמוצג כדי להסיר אותה מהצירים של מודול מאוורר המערכת.

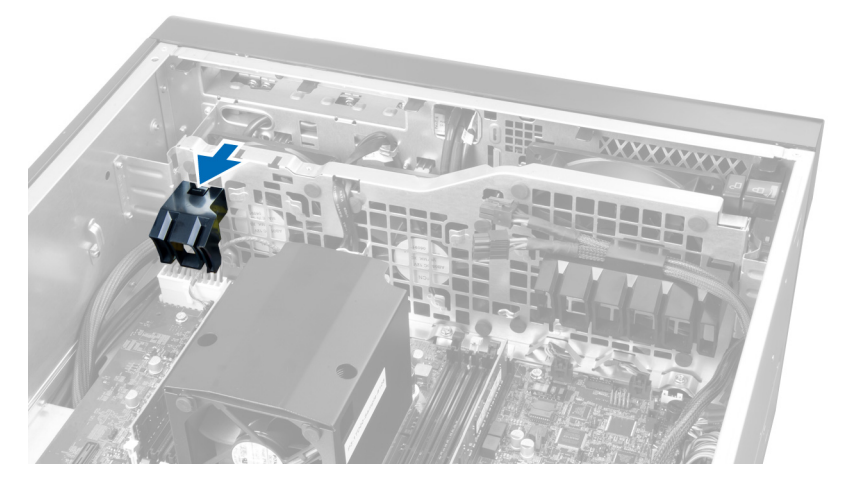

5. הרם את תעלת האוויר כלפי מעלה כדי להסירה מהמחשב.

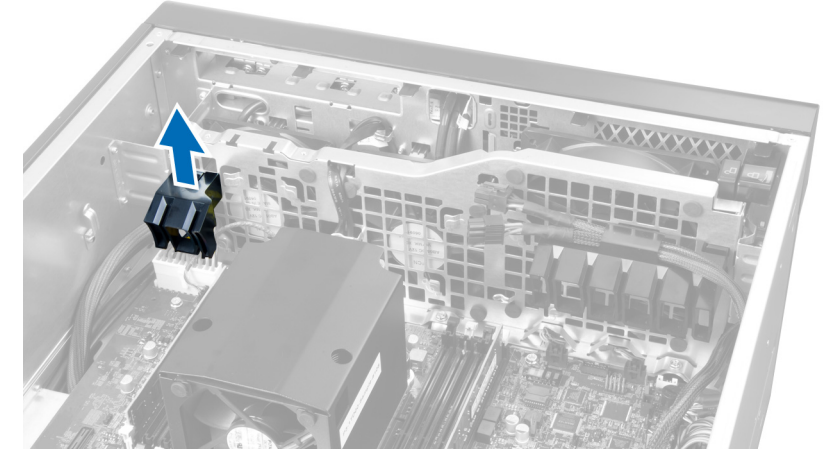

הסר את כבל הכרטיס הגרפי מהתפס.  ${\bf 6}$ 

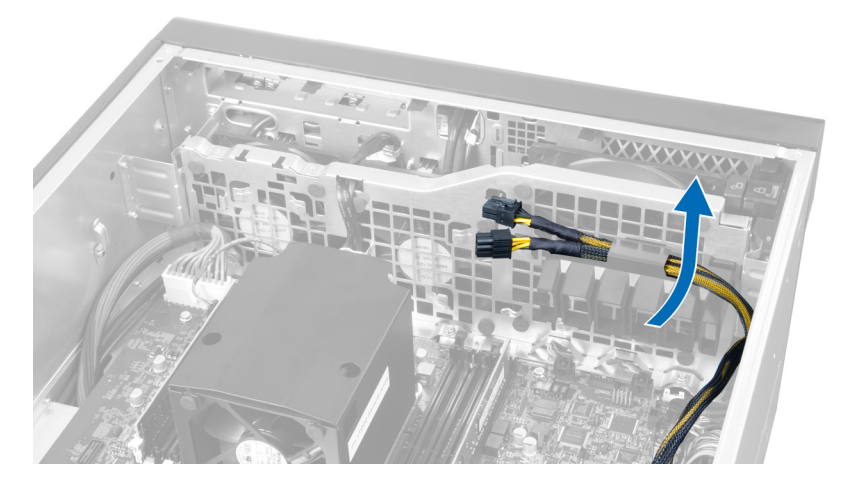

7. משוך את תעלת האוויר השנייה לכיוון הנגדי למודול מאוורר המערכת.

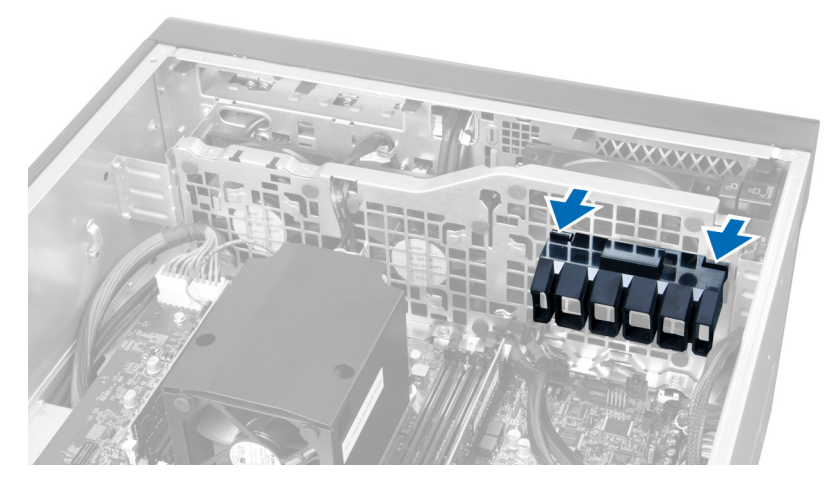

8. הרם את תעלת האוויר השנייה כלפי מעלה כדי להסירה מהמחשב.

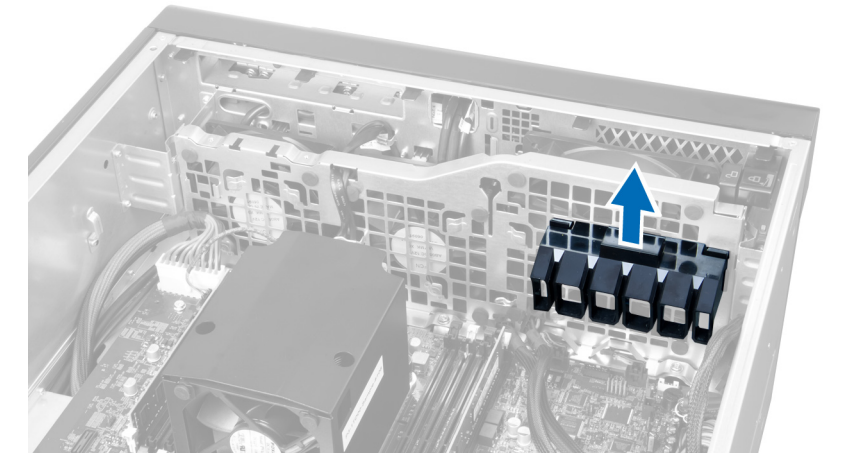

9. נתב את הכבל של מאוורר המערכת דרך הפתח שבמודול מאוורר המערכת.

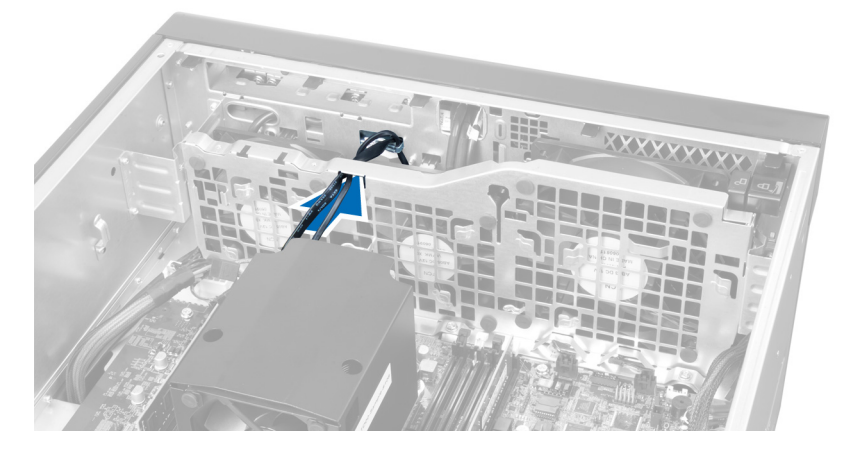

10. נתק את מחברי הכבל של מאוורר המערכת מלוח המערכת.

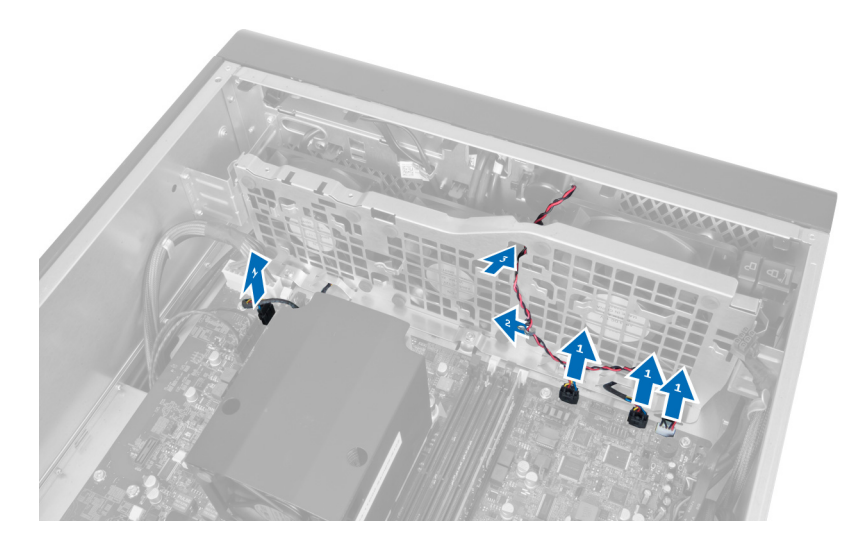

11. הסר את הברגים שמהדקים את מודול מאוורר המערכת למארז.

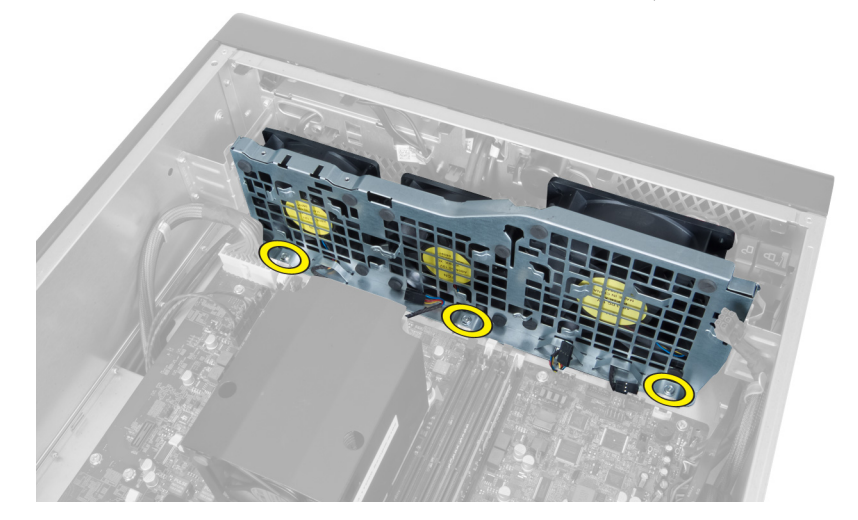

12. הכנס את כבל המאוורר דרך הפתח כדי לשחרר את מודול מאוורר המערכת.

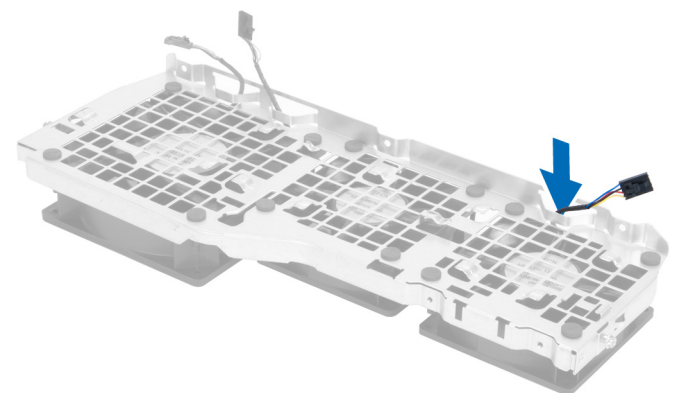

הסר את הלולאות שמהדקות את מאוורר המערכת, הרם את המאוורר והסר אותו ממכלול המאוורר.  $\bf 13$ 

<span id="page-28-0"></span>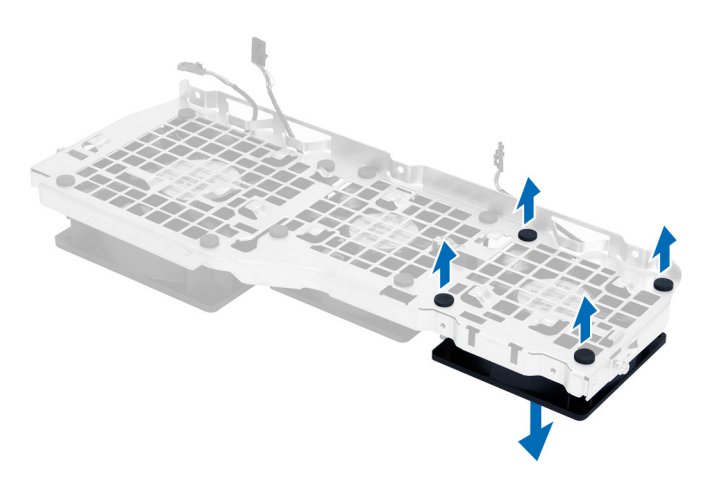

#### התקנת מאוורר המערכת

- 1. חזק את הלולאות שמהדקות את מאוורר המערכת למודול מאוורר המערכת.
	- 2. חבר את הכבל של מאוורר המערכת אל מודול מאוורר המערכת.
	- 3. הברג את הברגים שמהדקים את מודול מאוורר המערכת למארז.
	- 4. חבר את הכבלים של מאוורר המערכת למחברים שלהם בלוח המערכת.
- 5. נתב את הכבלים של מאוורר המערכת אל מחוץ לפתח שבמודול מאוורר המערכת בכיוון לוח המערכת.
- 6. החלק את תעלת האוויר הגדולה כלפי מטה אל תוך לשוניות ההחזקה עד שהתעלה תתהדק למודול מאוורר המערכת.
- 7. החלק את תעלת האוויר הקטנה כלפי מטה אל תוך לשוניות ההחזקה עד שהתעלה תתהדק למודול מאוורר המערכת.
	- 8. התקן את הברגים שמהדקים את תושבת הכונן האופטי למארז.
		- 9. התקן את:
		- a )תעלת אוויר) אם ישנה(
			- b )כונן אופטי
			- c )הכיסוי השמאלי
	- 10. בצע את הפעולות המפורטות בסעיף לאחר העבודה על חלקיו הפנימיים של המחשב.

# 3.0 USB-הסרת לוח הקלט/פלט ויציאות ה

- 1. בצע את הפעולות המפורטות בסעיף לפני העבודה על חלקיו הפנימיים של המחשב.
	- 2. הסר את:
	- a )הכיסוי השמאלי
	- b )הכיסוי הקדמי
	- נתק את כל הכבלים מלוח הקלט/פלט.  $\cdot$

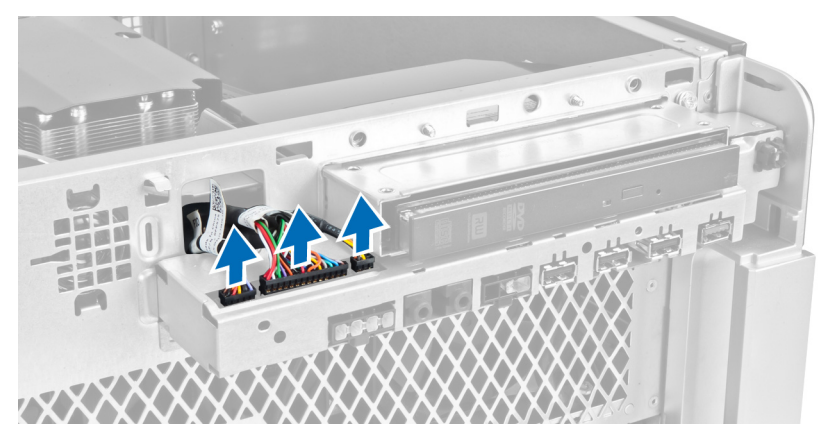

4. הסר את הברגים שמהדקים את לוח הקלט/פלט למארז המחשב.

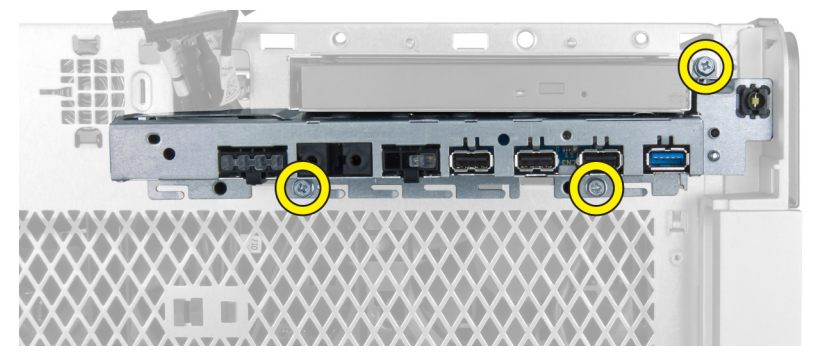

5. משוך את לוח הקלט/פלט בכיוון הנגדי למחשב כדי לשחרר את הקצה שלו ממהדק המארז.

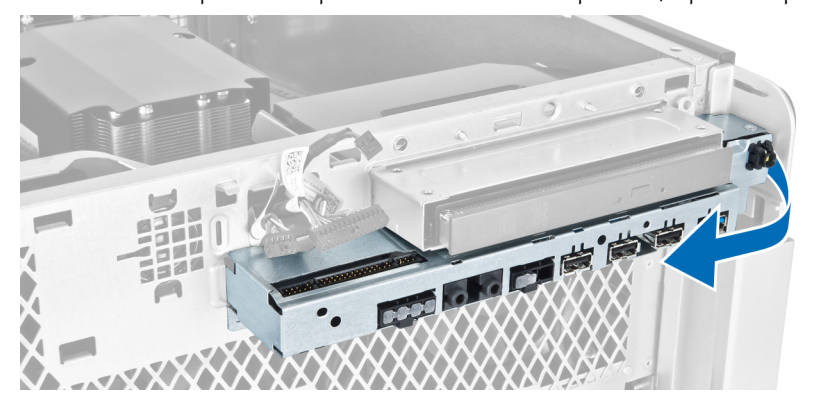

החלק את הקצה הנגדי של לוח הקלט/פלט כלפי חוץ כדי לנתק את מודול הקלט/פלט מהמארז.  $\bf{6}$ 

<span id="page-30-0"></span>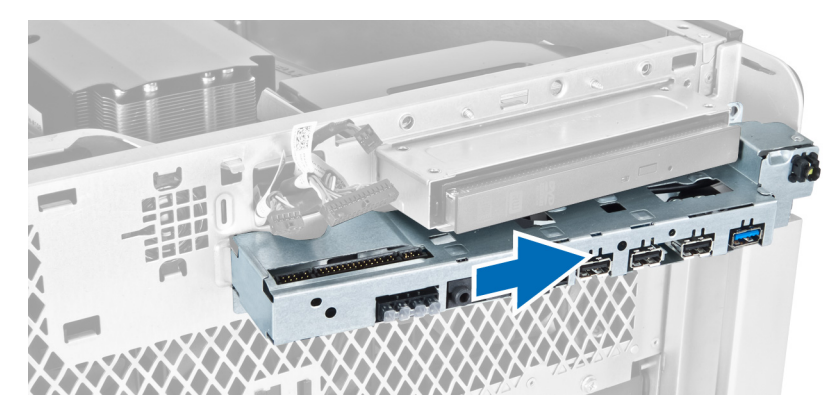

7. הסר את הברגים שמהדקים את מודול ה 3.0 USB- ללוח הקלט/פלט והסר אותו מהמחשב.

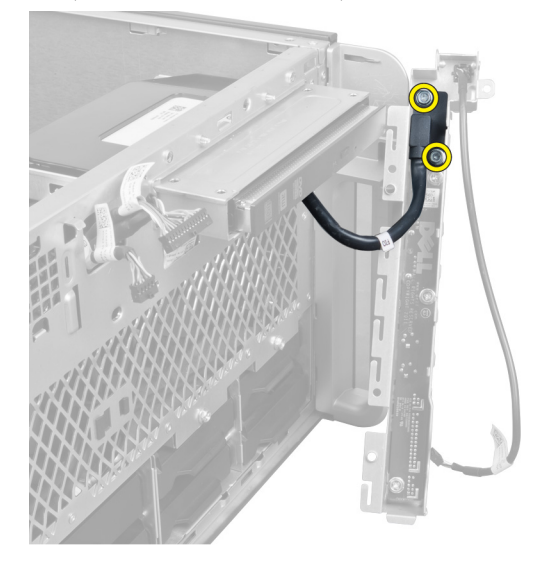

8. הסר את הברגים שמהדקים את לוח הקלט/פלט והסר אותו מהמחשב.

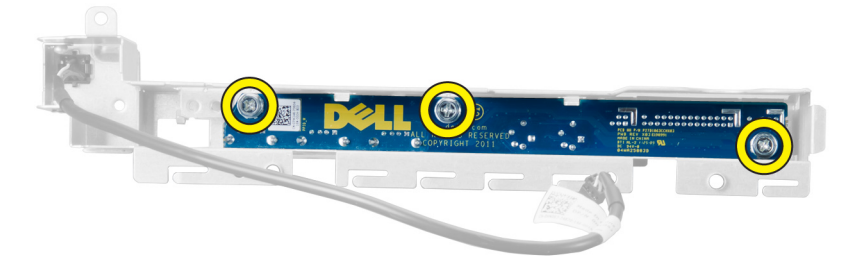

# 3.0 USB-התקנת לוח הקלט/פלט ויציאות ה

- 1. הנח את מודול ה-USB 3.0 של לוח הקלט/פלט והתקן את הברגים כדי להדק אותו למקומו.
	- 2. הנח את לוח הקלט/פלט והתקן את הברגים כדי להדק אותו למקומו.
- 3. הנח מחדש את מכלול לוח הקלט/פלט על המארז והדק אותו לתפסי המארז בשני הצדדים.
	- 4. הברג את הברגים שמהדקים את לוח הקלט/פלט למארז.
		- 5. חבר את כל הכבלים ללוח הקלט/פלט.
			- 6. התקן את:
- a )הכיסוי הקדמי
- b )הכיסוי השמאלי
- <span id="page-31-0"></span>7. בצע את הפעולות המפורטות בסעיף לאחר העבודה על חלקיו הפנימיים של המחשב.

## הסרת מתג ההפעלה

- 1. בצע את הפעולות המפורטות בסעיף לפני העבודה על המחשב.
	- 2. הסר את:
	- a )הכיסוי השמאלי
	- b )הכיסוי הקדמי
	- 3. בצע את השלבים הבאים:
	- a )נתק את כבל מתג ההפעלה מלוח המערכת] .1[
		- b )הסר את לוח הקלט/פלט] .2[
- c )לחץ על צדיו של מודול מתג ההפעלה כלפי מטה כדי לשחרר את מתג ההפעלה מהתא שלו] .3[

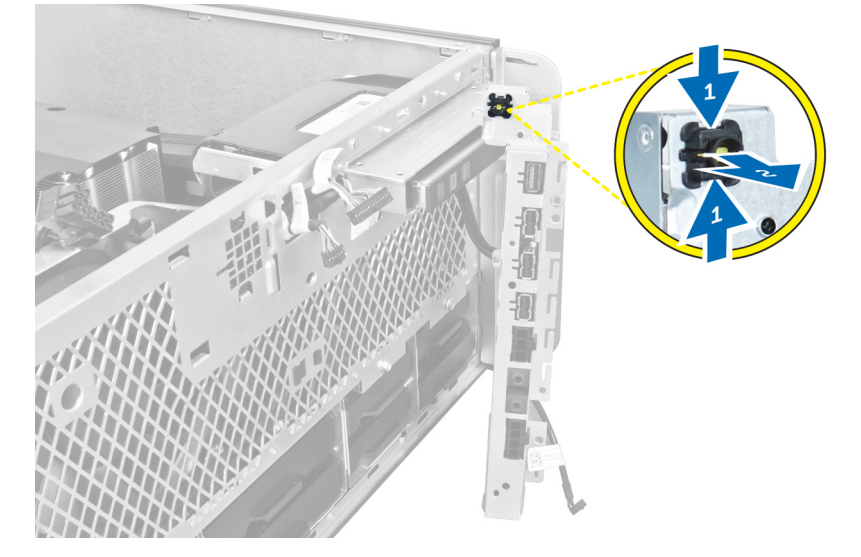

4. הסר את מתג ההפעלה מהמחשב.

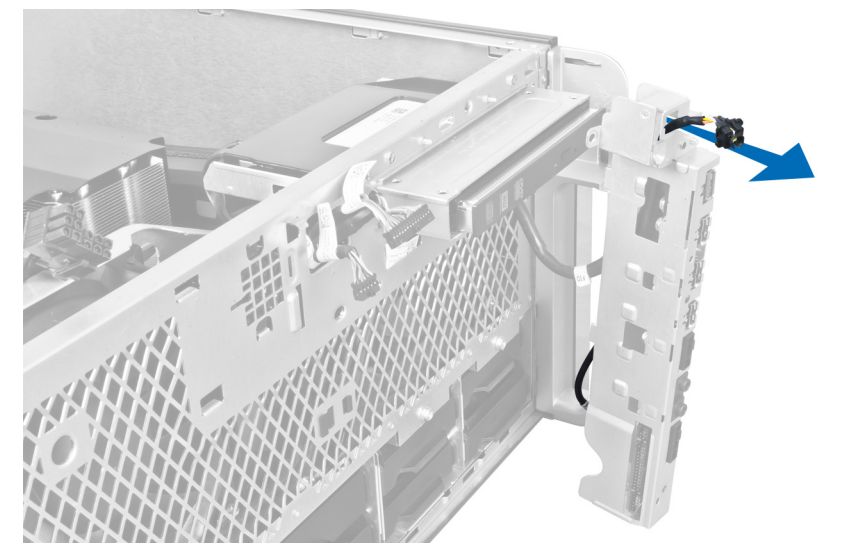

## התקנת מתג ההפעלה

- 1. חבר את כבל מתג ההפעלה ללוח המערכת.
- 2. נתב את מודול מתג ההפעלה דרך הפתח שבלוח הקדמי.
- 3. לחץ על לשונית ההחזקה כדי להדק את מתג ההפעלה למקומו.
	- 4. התקן את:
	- a) הכיסוי הקדמי
	- b )הכיסוי השמאלי
- <span id="page-32-0"></span>5. בצע את הפעולות המפורטות בסעיף לאחר העבודה על חלקיו הפנימיים של המחשב.

## הסרת הרמקול

- 1. בצע את הפעולות המפורטות בסעיף לפני העבודה על חלקיו הפנימיים של המחשב.
	- 2. הסר את הכיסוי השמאלי.
	- 3. נתק את כבל הרמקול מלוח המערכת ושחרר אותו ממהדק האבטחה שבמארז.

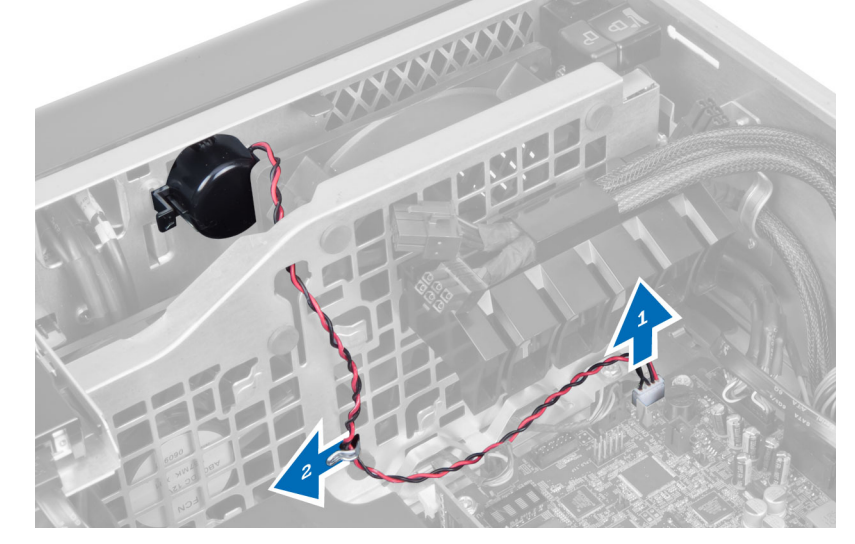

- 4. בצע את השלבים הבאים:
- a )לחץ על שני צדי תפס הרמקול כדי לשחרר את הרמקול מהמארז.
	- b )הרם את הרמקול כדי להסירו מהמחשב.
		- c )הוצא את כבל הרמקולים דרך הפתח.

<span id="page-33-0"></span>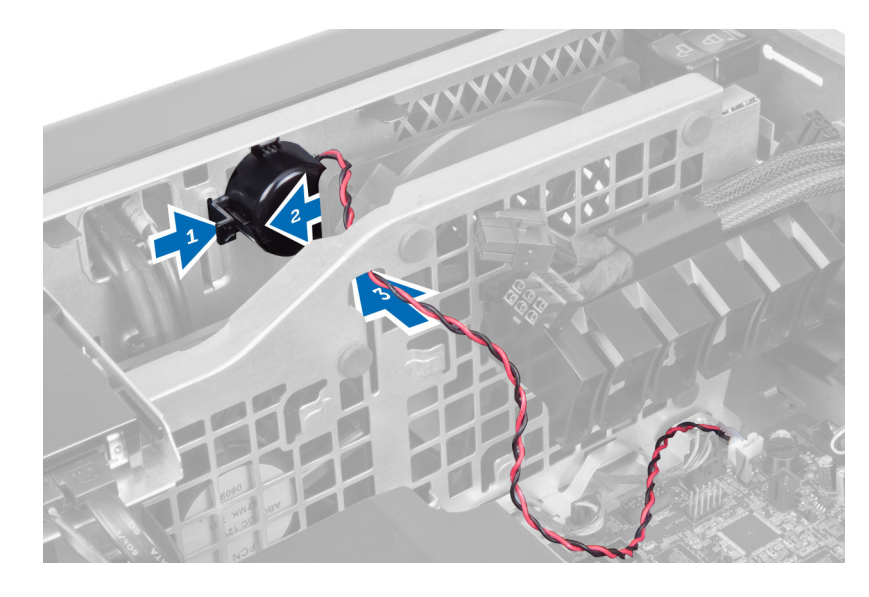

## התקנת הרמקול

- 1. התקן את הרמקול ונתב את כבל הרמקול דרך המארז.
	- 2. חבר את כבל הרמקול ללוח המערכת.
		- 3. התקן את הכיסוי השמאלי.
- 4. בצע את הפעולות המפורטות בסעיף לאחר העבודה על חלקיו הפנימיים של המחשב.

### הסרת הכיסוי הימני

- 1. בצע את הפעולות המפורטות בסעיף לפני העבודה על חלקיו הפנימיים של המחשב.
	- 2. הסר את הברגים שמהדקים את הכיסוי הימני למארז.

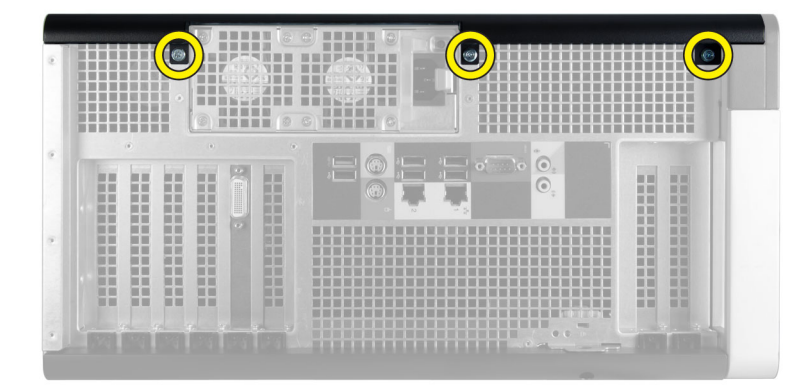

החלק את הכיסוי הימני בכיוון שמוצג כדי להסירו מהמחשב.  $\bf{3}$ 

<span id="page-34-0"></span>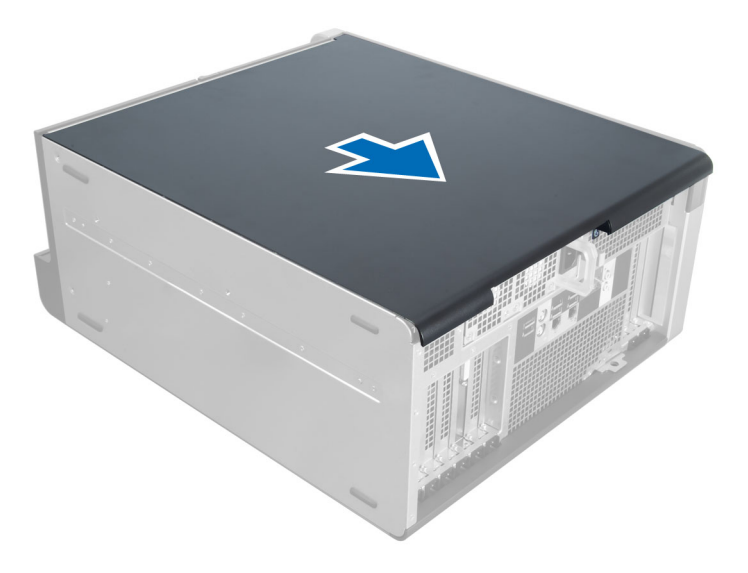

4. הרם את הכיסוי הימני בזווית של 45 מעלות והסר אותו מהמחשב.

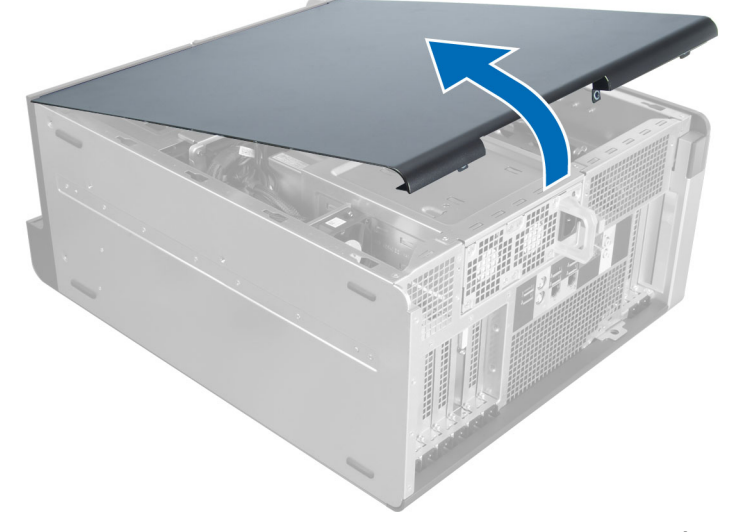

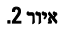

## התקנת הכיסוי הימני

- 1. הנח את הכיסוי הקדמי על המחשב.
- 2. התקן את הברגים שמהדקים את הכיסוי הימני למחשב.
- $z$ בצע את הפעולות המפורטות בסעיף *לאחר העבודה על חלקיו הפנימיים של המחשב*.

# 'הסרת הכונן האופטי בגודל 5.25 אינץ

- 1. בצע את הפעולות המפורטות בסעיף לפני העבודה על חלקיו הפנימיים של המחשב.
	- 2. הסר את:
	- a )הכיסוי הימני
- b )הכיסוי הקדמי
- 3. הסר את כבל הנתונים ואת כבל החשמל מחלקו האחורי של הכונן האופטי.

<span id="page-35-0"></span>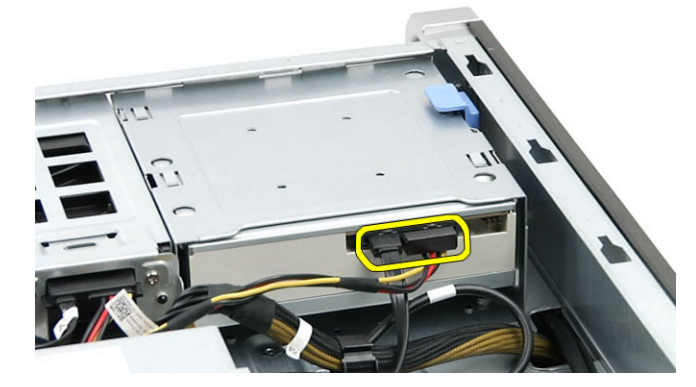

4. לחץ על תפס השחרור (1) והחלק את הכונן האופטי כלפי חוץ כדי לשחררו מתא הכונן (2).

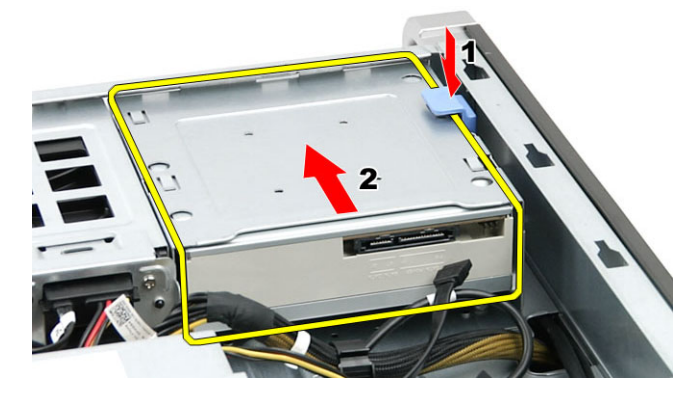

הסר את הברגים מהכונן האופטי והסר את התושבת. **5**.

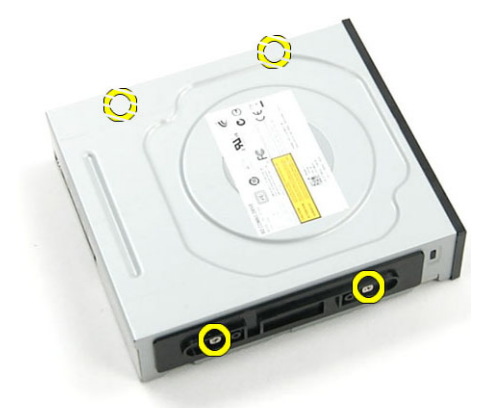

# 'התקנת הכונן האופטי בגודל 5.25 אינץ

- 1. הנח את הכונן האופטי על התושבת וחזק את הברגים כדי להדק את הכונן האופטי למקומו.
	- 2. החלק את הכונן האופטי אל תוך מפרץ הכונן.
	- הבר את כבל החשמל וכבל הנתונים לכונן האופטי.  $\bf{3}$ 
		- 4. התקן את:
- a )הכיסוי הקדמי
- b )הכיסוי הימני
- 5. בצע את הפעולות המפורטות בסעיף לאחר העבודה על חלקיו הפנימיים של המחשב.

# הסרת החיישן התרמי

- 1. בצע את הפעולות המפורטות בסעיף לפני העבודה על חלקיו הפנימיים של המחשב.
	- 2. הסר את:
	- a )הכיסוי השמאלי
		- b )הכיסוי הימני
	- c )תעלת אוויר) אם ישנה(
		- 3. בצע את השלבים הבאים:
	- a )נתק את כבל החיישן התרמי מלוח המערכת] .1[
	- b )שחרר את כבל החיישן התרמי מהתפסים שבמארז] .2[

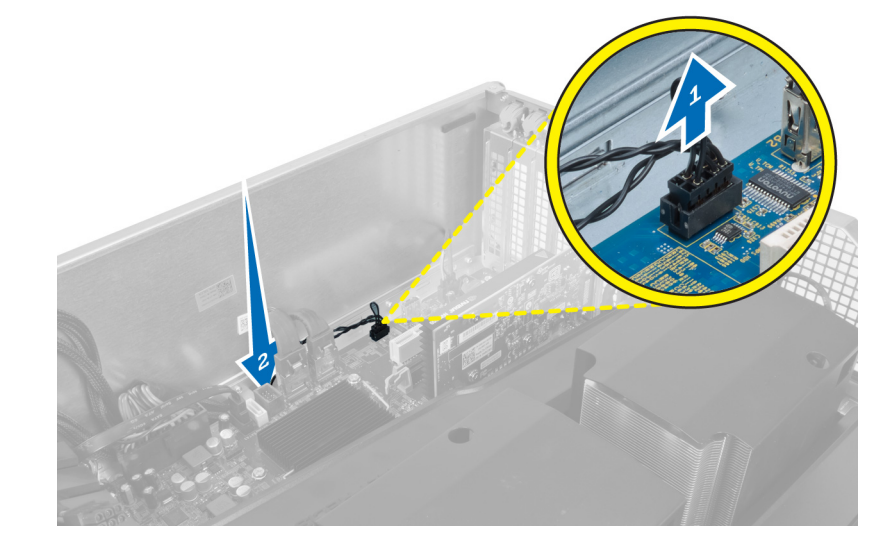

4. שחרר את כבל החיישן התרמי ממהדקי האבטחה שלו במארז.

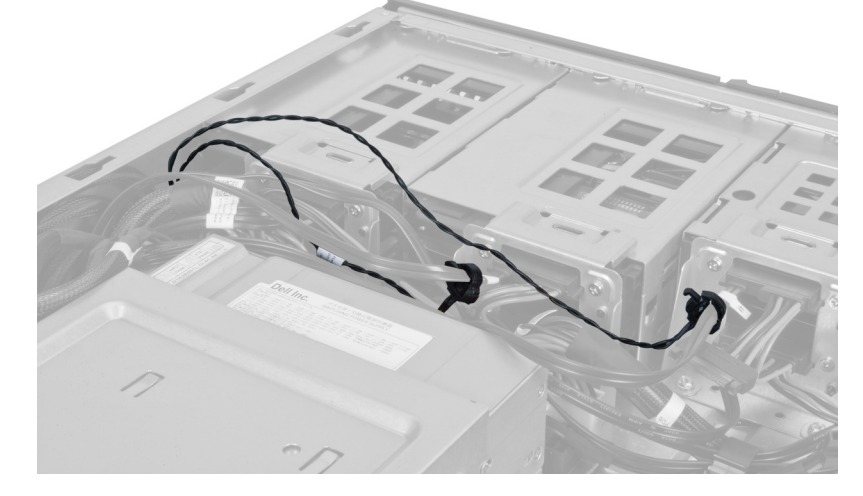

ם. פתח את התפס שמהדק את החיישן התרמי והסר אותו מהמחשב.  ${\bf 5}$ 

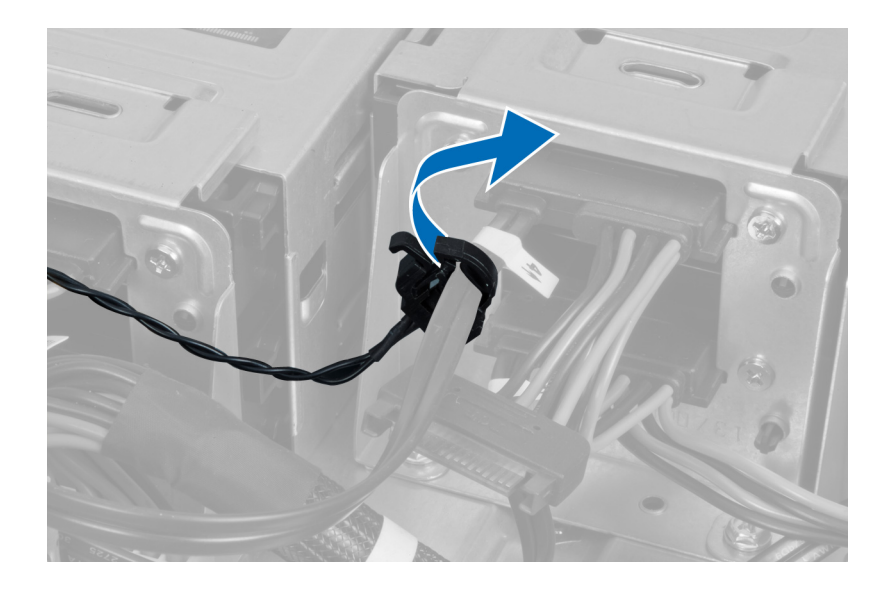

# התקנת החיישן התרמי

- 1. התקן את כבל החיישן התרמי בלוח המערכת.
- 2. נתב את הכבל של החיישן התרמי סביב מארז המחשב.
	- הדק את התפס שמהדק את כבל החיישן התרמי.  $\bf{3}$ 
		- 4. התקן את:
		- a )תעלת אוויר) אם ישנה(
			- b )הכיסוי הימני
			- c )הכיסוי השמאלי
- 5. בצע את הפעולות המפורטות בסעיף לאחר העבודה על חלקיו הפנימיים של המחשב.

### הסרת המעבד

- 1. בצע את הפעולות המפורטות בסעיף לפני העבודה על חלקיו הפנימיים של המחשב.
	- 2. הסר את:
	- a )הכיסוי
	- b )תעלת אוויר) אם ישנה(
		- c )גוף הקירור
		- 3. כדי להסיר את המעבד:

#### הערה:  $\mathscr{U}$

כיסוי המעבד מהודק באמצעות שתי ידיות. על גבי הידיות מופיעים סמלים שמציינים איזו ידית יש לפתוח תחילה ואיזו ידית יש לסגור תחילה.

- a )לחץ על הידית הראשונה כלפי מטה תוך אחיזת כיסוי המעבד במקומו, ושחרר אותה הצידה מוו ההחזקה שלה.
	- b )חזור על שלב א' כדי לשחרר את הידית השנייה מוו ההחזקה שלה.
		- c )הרם את כיסוי המעבד והסר אותו.
	- d )הרם את המעבד כדי להסירו מהשקע ולאחר מכן הנח אותו באריזת הגנה מפני חשמל סטטי.

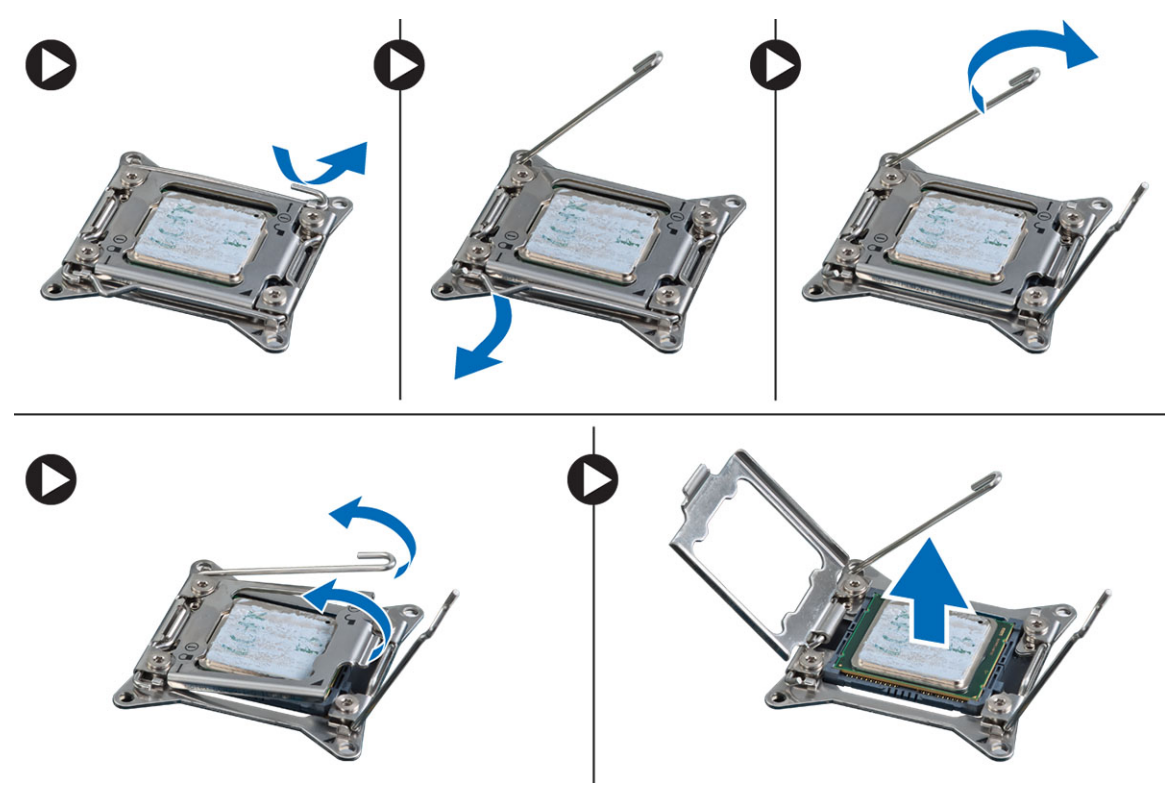

4. חזור על השלבים לעיל כדי להסיר את המעבד השני) אם זמין (מהמחשב. כדי לאמת שהמחשב מצויד בשני חריצי מעבדים, עיין בסעיף 'רכיבי לוח המערכת'.

# התקנת המעבד

- 1. הנח את המעבד בתוך השקע שלו.
- 2. החזר את כיסוי המעבד למקומו.

### הערה:  $\mathscr{U}$

כיסוי המעבד מהודק באמצעות שתי ידיות. על גבי הידיות מופיעים סמלים שמציינים איזו ידית יש לפתוח תחילה ואיזו ידית יש לסגור תחילה.

- . החלק את הידית הראשונה הצידה אל תוך וו ההחזקה כדי להדק את המעבד.
	- 4. חזור על שלב 3 כדי להחליק את הידית השנייה אל תוך וו ההחזקה.
		- 5. התקן את:
		- a) גוף הקירור
		- b )תעלת אוויר) אם ישנה(
			- c )הכיסוי
- . בצע את הפעולות המפורטות בסעיף *לאחר העבודה על חלקיו הפנימיים של המחשב.*

# הסרת המאוורר של הכונן הקשיח

- 1. בצע את הפעולות המפורטות בסעיף לפני העבודה על חלקיו הפנימיים של המחשב.
	- 2. הסר את:
	- a )הכיסוי השמאלי
		- b )הכיסוי הימני
	- c )כרטיס ה PCI-

ה נתק את הכבל של מאוורר הכונן הקשיח מלוח המערכת.  $\bf{3}$ 

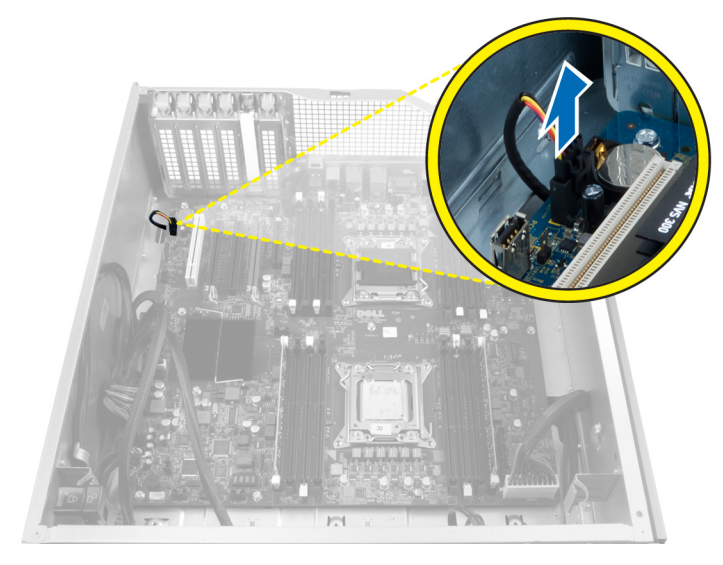

4. נתב את הכבל מהחלק התחתון של מארז המחשב כפי שמוצג.

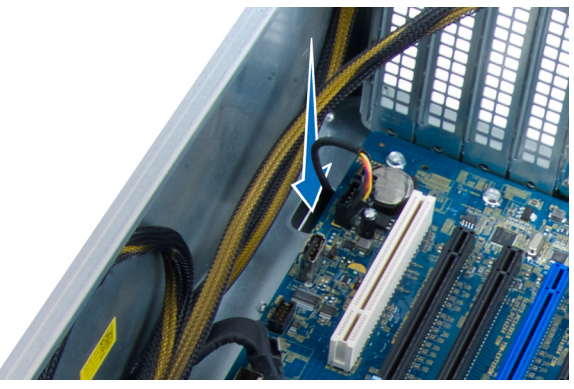

5. הסר את הברגים שמהדקים את המאוורר של הכונן הקשיח לחלק הקדמי של המארז, והסר את המאוורר מהמחשב.

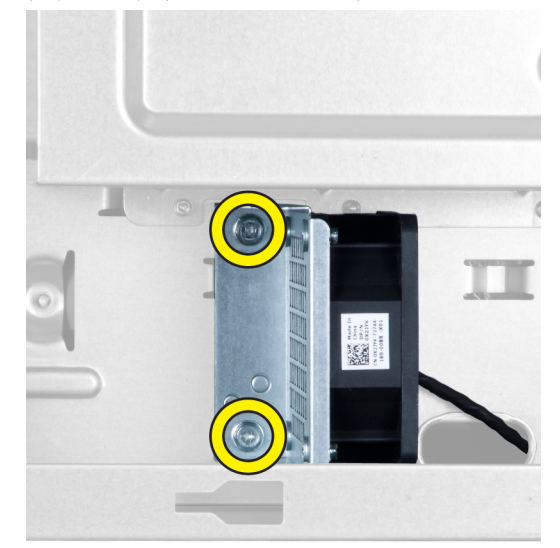

# התקנת מאוורר הכונן הקשיח

- 1. התקן את הברגים שמהדקים את מאוורר הכונן הקשיח לחלק הקדמי של המארז.
- 2. נתב את הכבל של מאוורר הכונן הקשיח דרך המארז וחבר אותו לחריץ שלו בלוח המערכת.
	- 3. התקן את:
	- a )כרטיס ה PCI-
	- b )הכיסוי השמאלי
		- c )הכיסוי הימני
	- 4. בצע את הפעולות המפורטות בסעיף לאחר העבודה על חלקיו הפנימיים של המחשב.

# (PSU (הסרת הכרטיס של יחידת ספק הכוח

- 1. בצע את הפעולות המפורטות בסעיף לפני העבודה על חלקיו הפנימיים של המחשב.
	- 2. הסר את הכיסוי הימני.
	- 3. נתק את כל הכבלים שמחוברים לכרטיס ה .PSU-

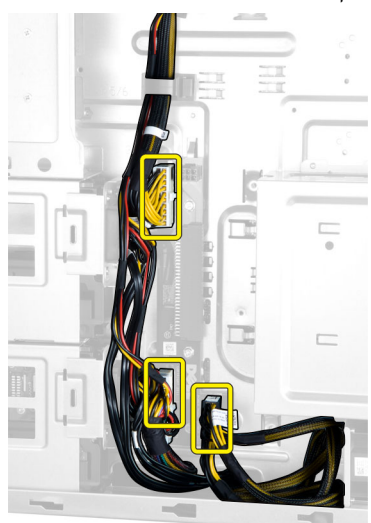

4. הסר את הברגים שמהדקים את כרטיס ה PSU- למארז והסר אותו מהמחשב.

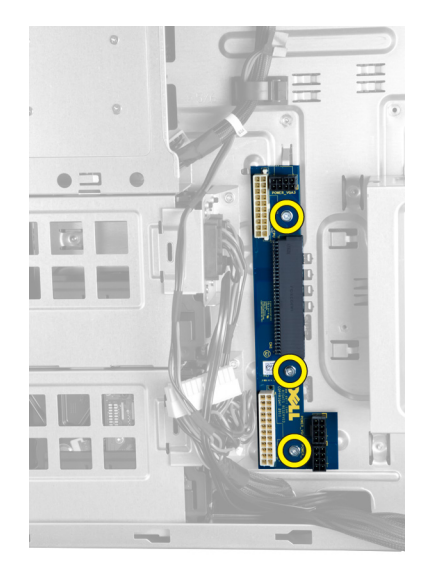

# (PSU (התקנת הכרטיס של יחידת ספק הכוח

- 1. התקן את הברגים שמהדקים את כרטיס ה-PSU למארז.
	- 2. חבר את כל הכבלים לכרטיס ה .PSU-
		- התקן את הכיסוי הימני.  $3$
- 4. בצע את הפעולות המפורטות בסעיף לאחר העבודה על חלקיו הפנימיים של המחשב.

# הסרת לוח המערכת

- 1. בצע את הפעולות המפורטות בסעיף לפני העבודה על חלקיו הפנימיים של המחשב.
	- 2. הסר את:
	- a )הכיסוי השמאלי
	- b )כונן אופטי
		- c )תעלת האוויר
		- d )גוף הקירור
	- מאוורר המערכת (e
		- f )הכיסוי הקדמי
		- g )הכונן הקשיח
	- h )מתג החדירה למארז
	- - i) סוללת המטבע
		- j )כרטיס ה PCI-
		- k )מודולי הזיכרון
			- l )המעבד
	- נתק את כל המחברים מלוח המערכת.  $\,$

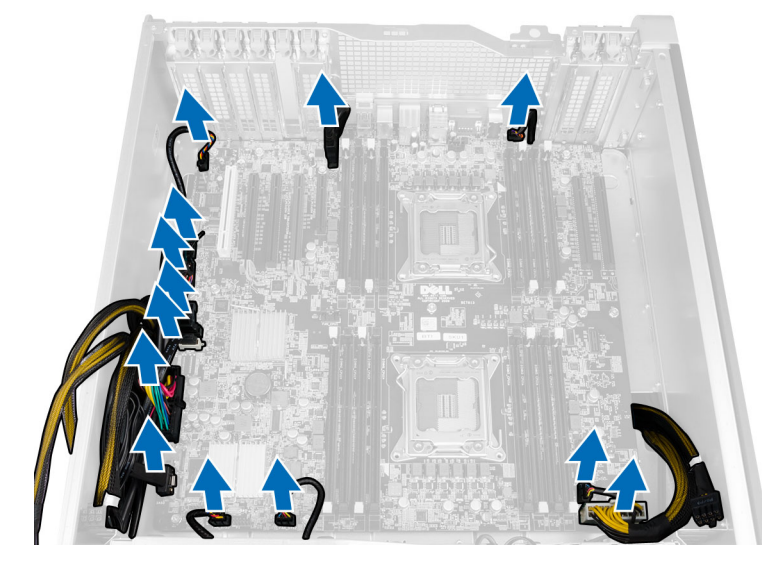

4. הסר את הברגים שמהדקים את לוח המערכת למארז.

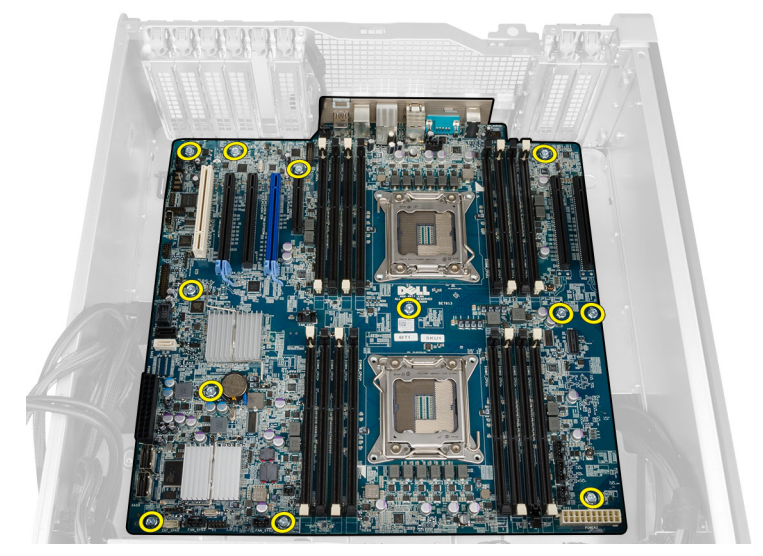

5. הרם את לוח המערכת כלפי מעלה והסר אותו מהמחשב.

![](_page_43_Picture_0.jpeg)

# התקנת לוח המערכת

- 1. ישר את לוח המערכת עם מחברי היציאות שבגב המארז ומקם את לוח המערכת במארז.
	- הזק את הברגים שמהדקים את לוח המערכת למארז.  $\,$ 
		- 3. חבר את המחברים ללוח המערכת.
			- 4. התקן את:
			- a) המעבד
			- b )מודולי הזיכרון
			- c )כרטיס ה PCI-
			- d )סוללת המטבע
			-
			- מתג החדירה למארז (e
				- f )הכונן הקשיח
				- g )הכיסוי הקדמי
				- h )מאוורר המערכת
					- i )גוף הקירור
					- j )תעלת האוויר
					- k )כונן אופטי
				- l )הכיסוי השמאלי
	- 5. בצע את הפעולות המפורטות בסעיף לאחר העבודה על חלקיו הפנימיים של המחשב.

# רכיבי לוח המערכת

בתמונה הבאה מוצגים הרכיבים של לוח המערכת.

![](_page_44_Figure_0.jpeg)

- 1. חריץ ( 5 ) PCI חריץ כרטיס
- 2. חריץ ( 4 ) 16x 3.0 Express PCI חריץ כרטיס
	- 3. חריץ ( 3 ) 4x Express PCI חריץ כרטיס
- 4. חריץ ( 2 ) 16x 3.0 Express PCI חריץ כרטיס
- 5. חריץ ( 1 ) 4x 3.0 Express PCI חריץ כרטיס
	- 6. 3.0 USB מחבר לוח קדמי מסוג
		- 7. מחבר למתג חדירה
- 8. (זמינים רק כשמותקן מעבד שני אופציונלי) DIMM חריצי
	- 9. שקע למעבד
	- 10. 2CPU מחבר מאוורר
	- 11. מחבר שמע של לוח קדמי
- 12. (זמינים רק כשמותקן מעבד שני אופציונלי) DIMM חריצי
- 13. זמינים רק כאשר מעבד שני) 16x 3.0 Express PCI חריצי (2SLOT\_2CPU-ו 1SLOT\_2CPU) (אופציונלי מותקן
	- 14. 3HDD-מחבר מאוורר ל
	- 15. 2HDD-מחבר מאוורר ל
	- 16. מחבר מאוורר מערכת 1
	-
	- 17. CPU-מחבר חשמל של ה
		- 18. DIMM חריצי
		- 19. שקע למעבד
- 20. DIMM חריצי
- 21. מחבר חשמל מרוחק
- 22. מחבר של מאוורר המערכת
	- 23. מגשר סיסמה
	- 24. מחבר מאוורר מערכת
		- 25. מחבר רמקול פנימי
	- 26. מובנה 0SAS מחבר
	- 27. מובנה 1SAS מחבר
		- 28. מחבר מתח ראשי
			- 29. סוללת המטבע
	- 30. SATA מחברי
- 31. flexbay-פנימי ל 2.0 USB מחבר
	- 32. 1CPU מחבר מאוורר
		- 33. מחבר הלוח הקדמי
		- 34. מחבר חיישן תרמי
	- 35. פנימי 2.0 USB מחבר
	- 36. מחבר של מאוורר הכונן הקשיח

בסעיף זה מובא מידע אודות התכונות הנוספות שמהוות חלק מהמחשב.

# הנחיות מודול זיכרון

מידע נוסף

כדי להבטיח ביצועים מיטביים של המחשב, פעל בהתאם להנחיות הכלליות שלהלן בעת התקנה של זיכרון מערכת:

- ניתן לשלב בין מודולי זיכרון בגדלים שונים) למשל GB 2 ו GB -4 .)עם זאת, התצורות של כל הערוצים המאוכלסים חייבות להיות זהות.
	- את מודולי הזיכרון יש להתקין החל מהשקע הראשון.

#### הערה<mark>:</mark>

שקעי הזיכרון במחשב שלך עשויים לשאת תוויות אחרות, בהתאם לתצורת החומרה. לדוגמה, 1A, 2A או 1,2,3.

- אם מודולי הזיכרון מסוג rank-quad משולבים עם מודולים מסוג rank-single או rank-dual , יש להתקין את מודולי ה rank-quad- בשקעים בעלי מנופי השחרור הלבנים.
	- אם מותקנים מודולי זיכרון בעלי מהירויות שונות, המודולים יפעלו במהירות של מודולי הזיכרון האיטיים ביותר שמותקנים.

# מנעול המארז של הלוח הקדמי

מנעול המארז של הלוח הקדמי מאפשר לנעול את הלוח הקדמי. המנעול ממוקם בתוך המארז וכולל שני לחצנים:

- לחצן כתום לחץ על לחצן זה כדי לנעול את הלוח הקדמי.
- לחצן ירוק לחץ על לחצן זה כדי לשחרר את נעילת הלוח הקדמי.

# הערה :

כדי לנעול או לשחרר את מארז הלוח הקדמי, ודא תמיד שהכיסוי השמאלי של המארז הוסר. לקבלת מידע אודות הסרת הכיסוי השמאלי, ראה 'הסרת הכיסוי השמאלי'.

![](_page_46_Picture_16.jpeg)

# (PSU (מנעול של יחידת ספק הכוח

מנעול ה PSU- מונע הסרה של ה PSU- מהמארז.

### הערה:  $\mathscr U$

כדי לנעול או לשחרר את ה PSU- , ודא תמיד שכיסוי המארז הוסר. לקבלת מידע אודות הסרת התעלת אוויר) אם ישנה(, ראה 'הסרת התעלת אוויר) אם ישנה('.

כדי להדק את ה PSU- , הוצא את הבורג ממצב פתוח וחזק אותו למצב נעול. באופן דומה, כדי לשחרר את ה PSU- , הוצא את הבורג ממצב נעול וחזק אותו למצב משוחרר.

![](_page_47_Picture_5.jpeg)

# הגדרת המערכת

הגדרת המערכת מאפשרת לך לנהל את חומרת המערכת שלך ולציין אפשרויות ברמת ה BIOS- . דרך הגדרות המערכת באפשרותך:

- לשנות את הגדרות ה NVRAM- אחרי הוספה או הסרה של חומרה
	- להציג את התצורה של חומרת המערכת
	- להפעיל או להשבית התקנים משולבים
	- להגדיר רמות סף של ביצועים וניהול צריכת חשמל
		- לנהל את אבטחת המחשב

# (רצף אתחול) Sequence Boot

רצף האתחול מאפשר לך לעקוף את סדר אתחול ההתקנים שנקבע בהגדרת המערכת ולאתחל התקן ספציפי) למשל כונן אופטי או כונן קשיח (בצורה ישירה. במהלך הבדיקה העצמית בהפעלה) POST ,)כאשר הסמל של Dell מופיע, באפשרותך:

- לגשת אל הגדרת המערכת על-ידי הקשה על> 2F>
- להעלות את תפריט האתחול החד-פעמי על-ידי הקשה על> 12F>

תפריט האתחול החד פעמי מציג את ההתקנים שבאפשרותך לאתחל, לרבות אפשרות האבחון. אפשרויות תפריט האתחול הן:

- כונן נשלף) אם זמין(
	- כונן STXXXX

הערה<mark>:</mark> XXX הוא מספר כונן ה .SATA-

- כונן אופטי
	-

• אבחון

הערה<mark>:</mark>

הבחירה באפשרות Diagnostics( אבחון (תוביל להצגת המסך diagnostics ePSA( אבחון ePSA).

מסך רצף האתחול מציג גם את האפשרות לגשת אל מסך הגדרת המערכת.

# מקשי ניווט

בטבלה הבאה מוצגים מקשי הניווט של הגדרת המערכת.

### הערה :

לגבי מרבית אפשרויות הגדרת המערכת, השינויים שאתה מבצע מתועדים אך לא ייכנסו לתוקף לפני שתפעיל מחדש את המערכת.

#### טבלה 1 . מקשי ניווט

![](_page_48_Picture_542.jpeg)

![](_page_49_Picture_418.jpeg)

# אפשרויות הגדרת המערכת

#### הערה :

בהתאם למחשב שלך ולהתקנים שהותקנו בו, ייתכן שחלק מהפריטים הרשומים בסעיף זה לא יופיעו.

### טבלה 2 . General (כללי(

![](_page_49_Picture_419.jpeg)

#### טבלה 3 . Configuration System (תצורת מערכת(

![](_page_50_Picture_413.jpeg)

הגדרת ברירת המחדל: **כל הכוננים מופעלים**.

SATA2-HDD3 . SATA2-ODD1 ·

![](_page_51_Picture_522.jpeg)

טבלה 4 . וידאו

![](_page_51_Picture_523.jpeg)

![](_page_52_Picture_531.jpeg)

SLOT 6 ·

### טבלה 5 . Security (אבטחה(

![](_page_52_Picture_532.jpeg)

אפשרות תיאור

#### הגדרת ברירת המחדל: Disabled( מושבת(

#### טבלה 6 . Boot Secure

![](_page_53_Picture_399.jpeg)

![](_page_54_Picture_458.jpeg)

![](_page_54_Picture_459.jpeg)

![](_page_54_Picture_460.jpeg)

![](_page_55_Picture_631.jpeg)

#### טבלה 9 . Behavior POST

![](_page_55_Picture_632.jpeg)

• Auto( אוטומטי(

### טבלה 10 . Support Virtualization (תמיכה בווירטואליזציה(

![](_page_55_Picture_633.jpeg)

#### טבלה 11 . Maintenance (תחזוקה(

![](_page_55_Picture_634.jpeg)

![](_page_56_Picture_718.jpeg)

#### טבלה 12 . Logs System (יומני מערכת(

![](_page_56_Picture_719.jpeg)

# BIOS-עדכון ה

מומלץ לעדכן את ה BIOS-( הגדרת המערכת (בעת החלפת לוח המערכת או אם קיים עדכון זמין. במקרה של מחשבים ניידים, ודא שסוללת המחשב טעונה במלואה ומחוברת לשקע החשמל

- 1. הפעל מחדש את המחשב.
- 1. עבור אל dell.com/support.
- 3. אם תג השירות או קוד השירות המהיר של המחשב נמצאים ברשותך:

#### הערה:  $\mathbb Z$

כדי לאתר את תג השירות, לחץ על Where is my Service Tag?) (היכן נמצא תג השירות שלי?)

### הערה:  $\mathbb{Z}$

אם אינך מוצא את תג השירות, לחץ על **Detect Service Tag** (אתר את תג השירות). המשך לפי ההוראות המוצגות על המסך.

- 4. הזן את תג השירות או את קוד השירות המהיר ולחץ על שלח.
- ה אם אינך מצליח לאתר את תג השירות, לחץ על קטגוריית המוצר של המחשב שלך. $5\,$ 
	- 6. בחר את Product Type (סוג המוצר) מהרשימה.
- 7. בחר את הדגם של המחשב שלך, והדף Product Support (תמיכה במוצר) של המחשב שלך יוצג.
	- 8. לחץ על Drivers & Downloads (מנהלי ההתקנים וההורדות).
- 9. במסך Drivers and Downloads (מנהלי התקנים והורדות), תחת הרשימה הנפתחת Opertating System (מערכת הפעלה), בחר BIOS.
	- 10. זהה את קובץ ה BIOS- העדכני ביותר ולחץ על File Download( הורד קובץ(.
- 11. בחר את שיטת ההורדה המועדפת בחלון Blease select your download method below (בחר בשיטת ההורדה הרצויה) ולאחר מכן לחץ על File Download( הורד קובץ.(

החלון Download File( הורדת קובץ (מופיע.

- 12. לחץ על Save (שמור) כדי לשמור את הקובץ במחשב.
- 13. לחץ על Run (הפעל) כדי להתקין את הגדרות ה- BIOS המעודכנות במחשב שלך. בצע את ההוראות המופיעות על המסך.

### סיסמת המערכת וההגדרה

באפשרותך ליצור סיסמת מערכת וסיסמת הגדרה כדי לאבטח את המחשב.

![](_page_56_Picture_720.jpeg)

![](_page_57_Picture_0.jpeg)

תכונות הסיסמה מספקות רמה בסיסית של אבטחה לנתונים שבמחשב.

## התראה :

כל אחד יכול לגשת לנתונים המאוחסנים במחשב כאשר המחשב אינו נעול ונמצא ללא השגחה.

#### הערה :

המחשב מגיע כאשר תכונת סיסמת המערכת וההגדרה מושבתת.

#### הקצאת סיסמת מערכת וסיסמת הגדרה

באפשרותך להקצות סיסמת מערכת ו/או סיסמת הגדרה חדשות או לשנות סיסמת מערכת ו/או סיסמת הגדרה קיימות רק כאשר מצב הסיסמה הוא לא נעול . אם מצב הסיסמה הוא **נעול,** אינך יכול לשנות את סיסמת המערכת.

#### הערה :

אם מגשר הסיסמה מושבת, סיסמת המערכת וסיסמת ההגדרה הקיימות נמחקות ואינך צריך לציין את סיסמת המערכת כדי להתחבר למחשב.

כדי להיכנס להגדרת מערכת הקש על> 2F> מיד לאחר הפעלה או אתחול.

- 1. במסך BIOS) System BIOS מערכת) או System Setup (הגדרת מערכת), בחר System Security (אבטחת מערכת) ואז הקש המסך Security System( אבטחת מערכת( יופיע.
	- 2. במסך System Security (אבטחת מערכת), ודא שמצב הסיסמה אינו נעול.

3. בחר סיסמת מערכת, הזן את סיסמת המערכת שלך והקש> Enter> או> Tab.> היעזר בהנחיות הבאות כדי להקצות את סיסמת המערכת:

- סיסמה יכולה להכיל 32 תווים לכל היותר.
- סיסמה יכולה להכיל את הספרות 0 עד 9.
- יש להשתמש רק באותיות קטנות. אותיות רישיות אסורות.
- ניתן להשתמש אך ורק בתווים המיוחדים הבאים: רווח.(`) ,([) ,(\) ,(]) ,(;) ,(/) ,(.) ,(-) ,(,) ,(+) ,(") ,

כשתקבל הנחיה לכך, הזן מחדש את סיסמת המערכת.

- 4. הקלד את סיסמת המערכת שהזנת קודם לכן ולחץ על אישור.
- 5. בחר סיסמת הגדרה, הקלד את סיסמת המערכת שלך והקש> Enter> או> Tab.> תופיע הודעה שתנחה אותך להקליד מחדש את סיסמת ההגדרה.
	- 6. הקלד את סיסמת ההגדרה שהזנת קודם לכן ולחץ על אישור.
	- 7. הקש> Esc> ותופיע הודעה שתנחה אותך לשמור את השינויים.
		- הקש $>$ Y> כדי לשמור את השינויים.  $>$ המחשב יאותחל מחדש.

#### מחיקה או שינוי של סיסמת מערכת ו/או סיסמת הגדרה קיימת

ודא שנעילת Password Status (מצב הסיסמה) מבוטלת (בהגדרת המערכת) לפני שתנסה למחוק או לשנות את סיסמת המערכת ו/או סיסמת ההגדרה. לא ניתן למחוק או לשנות סיסמת מערכת או סיסמת הגדרה קיימות כאשר מצב הסיסמה נעול.

כדי להיכנס להגדרת המערכת הקש על> 2F> מיד לאחר הפעלה או אתחול.

1. במסך BIOS) System BIOS מערכת) או System Security (הגדרת מערכת), בחר System Security (אבטחת מערכת) ולאחר מכן הקש >Enter.>

המסך Security System( אבטחת מערכת (יוצג.

- 2. במסך System Security (אבטחת מערכת), ודא שמצב הסיסמה אינו נעול.
- 3. בחר System Password (סיסמת מערכת), שנה או מחק את סיסמת המערכת הקיימת והקש $\texttt{Set}$ . או $\texttt{S}$ .

4. בחר Setup Password (סיסמת הגדרה), שנה או מחק את סיסמת ההגדרה הקיימת והקש <Fab> או <Tab>

#### הערה :

אם שינית את סיסמת המערכת ו/או סיסמת ההגדרה, הזן מחדש את הסיסמה החדשה כאשר תונחה לעשות זאת. אם מחקת את סיסמת המערכת ו/ או סיסמת ההגדרה, אשר את המחיקה כשתופיע ההנחיה.

- הקש $<$  Esc $>$  ותופיע הודעה שתנחה אותך לשמור את השינויים.  $\bf 5$ 
	- הקש $>$  Y> כדי לשמור את השינויים ולצאת מהגדרת המערכת.  $\bf{6}$ המחשב יאותחל מחדש.

#### השבתת סיסמת מערכת

תכונות אבטחת התוכנה של המערכת כוללות סיסמת מערכת וסיסמת הגדרה. מגשר הסיסמאות משבית את כל הסיסמאות שנמצאות כעת בשימוש. קיימים 2 פינים עבור מגשר ה .PSWD-

### הערה :

כברירת מחדל מגשר הסיסמאות מושבת.

- 1. בצע את הפעולות המפורטות בסעיף לפני העבודה על חלקיו הפנימיים של המחשב.
	- 2. הסר את הכיסוי.
- 3. זהה את המגשר ה PSWD- בלוח המערכת. לזיהוי מגשר ה PSWD- בלוח המערכת, עיין בסעיף 'רכיבי לוח המערכת'.
	- 4. הסר את מגשר ה PSWD- מלוח המערכת.

### הערה:  $\mathscr{O}$

הסיסמאות הקיימות לא יושבתו) יימחקו (עד שהמחשב יבצע אתחול ללא המגשר.

5. התקן את הכיסוי.

# הערה  $\mathscr{U}$

אם אתה מקצה סיסמת מערכת ו/או הגדרה חדשה כאשר מגשר ה PSWD- מותקן, המערכת תשבית את הסיסמאות החדשות בפעם הבאה שתאותחל.

- הבר את המחשב לשקע החשמל והפעל אותו. $\mathbf 6$
- 7. כבה את המחשב ונתק את כבל החשמל מהשקע.
	- 8. הסר את הכיסוי.
	- החזר את המגשר למקומו על הפינים.  $9$ 
		- 10. התקן את הכיסוי.
- 11. בצע את הפעולות המפורטות בסעיף לאחר העבודה על חלקיו הפנימיים של המחשב.
	- 12. הפעל את המחשב.
	- 13. עבור להגדרת המערכת והקצה סיסמת מערכת או סיסמת הגדרה חדשה.

# אבחון

את נתקלת בבעיה במחשב, הפעל את תוכנית האבחון ePSA לפני שתפנה אל Dell לקבלת עזרה טכנית. המטרה של הפעלת תוכנית האבחון היא לבדוק את חומרת המחשב ללא צורך בציוד נוסף ומבלי להסתכן באובדן נתונים. אם אינך מצליח לתקן את הבעיה בעצמך, צוות השירות והתמיכה יוכל להשתמש בתוצאות האבחון כדי לסייע לך בפתרונה.

# (ePSA (הערכת מערכת משופרת לפני אתחול

תוכנית האבחון ePSA( המוכרת גם בשם 'אבחון מערכת ('מבצעת בדיקה מקיפה של החומרה. ePSA מוטבעת ב BIOS- ומופעלת על-ידי ה BIOS- ומתוכו. תוכנית אבחון המערכת המוטבעת מציעה סדרת אפשרויות עבור קבוצות התקנים או התקנים ספציפיים, אשר מאפשרת לך:

- להפעיל בדיקות אוטומטית או במצב אינטראקטיבי
	- לחזור על בדיקות
	- להציג או לשמור תוצאות בדיקות
- להפעיל בדיקות מקיפות כדי לשלב אפשרויות בדיקה נוספות שיספקו מידע נוסף אודות ההתקנים שכשלו
	- להציג הודעות מצב שמדווחות אם בדיקות הושלמו בהצלחה
	- להציג הודעות שגיאה שמדווחות על בעיות שזוהו במהלך הבדיקה

#### התראה :

להשתמש בתוכנית האבחון של המערכת כדי לבדוק את המחשב שלך בלבד. השימוש בתוכנית זו עם מחשבים אחרים עשוי להציג תוצאות לא תקפות או הודעות שגיאה.

#### הערה :

בדיקות מסוימות של התקנים ספציפיים מחייבות אינטראקציה עם המשתמש. הקפד תמיד להימצא בקרבת מסוף המחשב כאשר מבוצעות בדיקות אבחון.

- 1. הפעל את המחשב.
- 2. במהלך אתחול המחשב, הקש על> 12F> כשמופיע הסמל של .Dell
- 3. במסך של תפריט האתחול בחר באפשרות Diagnostics( אבחון(.

מוצג החלון Enhanced Pre-boot System Assessment (הערכת משופרת לפני אתחול), ובו רשימת כל ההתקנים שזוהו במחשב. האבחון יתחיל להפעיל את הבדיקות על כל ההתקנים שזוהו.

- 4. אם ברצונך להפעיל בדיקת אבחון בהתקן ספציפי, הקש <Esc> ולחץ על **Yes (כן)** כדי לעצור את בדיקת האבחון.
	- 5. בחר את ההתקן בחלונית השמאלית ולחץ על Tests Run( הפעל בדיקות(.
		- 6. אם קיימות בעיות, קודי השגיאה מוצגים.

רשום לפניך את קוד השגיאה ופנה אל .Dell

# פתרון בעיות במחשב

באפשרותך לפתור בעיות במחשב כאשר הוא פועל בעזרת מחוונים דוגמת Lights Diagnostic , Codes Beep והודעות שגיאה.

# נוריות אבחון

### הערה:  $\mathbb{Z}$

נוריות האבחון משמשות רק כדי להצביע על התקדמות תהליך הבדיקה העצמית בעת ההפעלה) POST .)נוריות אלו אינן מצביעות על הבעיה שגרמה לעצירת תהליך ה .POST-

נוריות האבחון ממוקמות בחזית המארז, לצד לחצן ההפעלה. נוריות אלו פעילות ונראות רק בעת תהליך ה POST- . אחרי שטעינת מערכת ההפעלה החלה הן כבות ולא נראות יותר.

לכל נורית שני מצבים אפשריים – מאירה וכבויה. הסיבית המשמעותית ביותר מסומנת במספר 1 , ושלוש האחרות מסומנות ב -2 , 3 ו -4 במורד או לרוחב מערך הנוריות. תנאי ההפעלה הרגיל לאחר POST הוא שכל ארבע הנוריות יאירו ולאחר מכן יכבו כאשר ה BIOS- מעביר את הבקרה למערכת ההפעלה.

#### הערה :

נוריות האבחון מהבהבות כשלחצן ההפעלה מאיר בכתום או כבוי, ואינן מהבהבות כשהלחצן מאיר בלבן.

#### טבלה 13 . דפוסי נוריות אבחון ב-POST

#### נוריות אבחון

![](_page_62_Picture_691.jpeg)

- אם המחשב כבוי, חבר את אספקת ל את
- הוצא את כל כרטיסי הציוד ההיקפי דפעל שב מבצע אתחול, החזר את כרטיסי הציוד ואתר את

רון או וחר מכן ול מחדש לק כרגיל, המשך להתקין מודולי זיכרון נוספים )<br>אחד בכל פעם), עד שתזהה מודול פגום או שתתקין מחדש את כל המודולים ללא בעיה. אם מותקן מודול זיכרון אחד בלבד, נסה להעבירו אל מחבר DIMM אחר ולהפעיל מחדש את המחשב.

> • אם ברשותך זיכרון מאותו סוג שתקינותו אומתה, התקן אותו במחשב.

![](_page_63_Picture_651.jpeg)

![](_page_64_Picture_588.jpeg)

### הודעות שגיאה

ישנם שלושה סוגים של הודעות שגיאה של ה BIOS- אשר מוצגות בהתאם לחומרת הבעיה. הסוגים הם:

### שגיאות שעוצרות לחלוטין את פעולת המחשב

הודעות שגיאה אלה יעצרו את פעולת המחשב ויחייבו אותך להפעיל את המערכת מחדש. הודעות השגיאה מפורטות בטבלה שלהלן.

#### טבלה 14 . שגיאות שעוצרות לחלוטין את פעולת המחשב

#### הודעת שגיאה

.system this on supported not are DIMMs ECC-Non! Error( שגיאה! מערכת זו אינה תומכת ברכיבי DIMM שאינם תומכים ב ECC-) .

.mismatched is mismatched (התראה! אי-התאמה בגודל המטמון של המעבד.)

(התקן מעבד דומה או מעבד אחד.) Install like processor or one processor.

(התראה! אי-התאמה בסוג המעבד.) Alert! Processor type mismatch.

. nrocessor or one processor (התקן מעבד דומה או מעבד אחד) Install like processor or one processor.

(התראה! אי-התאמה במהירות המעבד) Alert! Processor speed mismatch (התקן מעבד דומה או מעבד אחד.) Install like processor or one processor.

.detected Processor Incompatible! Alert( התראה! זוהה מעבד לא תואם(.

.<br>processor or one processor (התקן מעבד דומה או מעבד אחד) Install like processor or one processor.

### שגיאות, שאינן עוצרות את פעולת המחשב

הודעות שגיאה אלה לא יעצרו את פעולת המחשב, אך יציגו הודעת אזהרה, יבצעו השהיה לכמה שניות ולאחר מכן ימשיכו באתחול. הודעות השגיאה מפורטות בטבלה שלהלן:

#### טבלה 15 . שגיאות, שאינן עוצרות את פעולת המחשב

#### הודעת שגיאה

.removed (התראה! הכיסוי הוסר קודם לכן.) Alert! Cover was previously removed

### שגיאות הגורמות לעצירה רכה של מחשב

הודעות שגיאה אלה יגרמו לעצירה רכה של מחשב, ותתבקש להקיש> 1F> כדי להמשיך או> 2F> כדי להיכנס להגדרת המערכת. הודעות השגיאה מפורטות בטבלה שלהלן.

#### טבלה 16 . — שגיאות הגורמות לעצירה רכה של מחשב

#### הודעת שגיאה

.front I/O Cable failure (התראה! כשל בכבל קלט/פלט קדמי.)

.failure fan Memory Left! Alert( התראה! כשל במאוורר זיכרון שמאלי(.

(התראה! כשל במאוורר זיכרון ימני.) Alert! Right Memory fan failure.

.failure fan PCI! Alert( התראה! כשל במאוורר PCI) .

.dert! Chipset heat sink not detected (התראה! לא זוהה גוף קירור של ערכת השבבים.)

.failure 1failure 1failure (התראה! כשל במאוורר כונן קשיח 1.)

.failure 2 (התראה! כשל במאוורר כונן קשיח 2.) Alert! Hard Drive fan2 failure.

.failure 3 (התראה! כשל במאוורר כונן קשיח 3.) Alert! Hard Drive fan3 failure.

.failure fan 0 CPU! Alert( התראה! כשל במאוורר 0 CPU) .

.failure fan 1 CPU! Alert( התראה! כשל במאוורר 1 CPU) .

.dert! Memory related failure detected (התראה! זוהה כשל הקשור לזיכרון.)

 .DIMMx slot memory in detected been has error memory Correctable! Alert( התראה! שגיאת זיכרון הניתנת לתיקון זוהתה בחריץ זיכרון DIMMx) .

Warning: Non-optimal memory population detected. For increased memory bandwidth populate DIMM connectors .latches black with those before latches white with( אזהרה: זוהה אכלוס זיכרון לא אופטימלי. לקבלת רוחב פס זיכרון מוגדל, אכלס מחברי DIMM בעלי תפסים לבנים לפני שתאכלס את מחברי ה DIMM- בעלי התפסים השחורים(.

Your current power supply does not support the recent configuration changes made to your system. Please contact .supply power wattage higher a to upgrading about learn to team support Technical Dell( ספק הכוח הנוכחי שלך אינו תומך בשינויי התצורה האחרונים שבוצעו במערכת. פנה אל צוות התמיכה הטכנית של Dell כדי לקבל מידע אודות שדרוג לספק כוח בעל הספק גבוה יותר(.

Dell Reliable Memory Technology (RMT) has discovered and isolated errors in system memory. You may continue to work. Memory module replacement is recommended. Please refer to the RMT Event log screen in BIOS setup for .information DIMM specific( טכנולוגיית Technology Memory Reliable( RMT) של Dell גילתה ובודדה שגיאות בזיכרון המערכת . באפשרותך להמשיך לעבוד. מומלץ להחליף את מודול הזיכרון. עיין במסך יומן האירועים של RMT בהגדרות BIOS לקבלת מידע ספציפי ל DIMM-) .

Dell Reliable Memory Technology (RMT) has discovered and isolated errors in system memory. You may continue to work. Additional errors will not be isolated. Memory module replacement is recommended. Please refer to the RMT .information DIMM specific for setup BIOS in screen log Event( טכנולוגיית Technology Memory Reliable( RMT) שלDell גילתה ובודדה שגיאות בזיכרון המערכת. באפשרותך להמשיך לעבוד. שגיאות נוספות לא יבודדו. מומלץ להחליף את מודול הזיכרון. עיין במסך יומן האירועים של RMT בהגדרות BIOS לקבלת מידע ספציפי ל DIMM- .)

## הערה:  $\mathbb Z$

ההצעות עשויות להשתנות מאזור לאזור. המפרטים הבאים הם רק אלה שהחוק דורש שיישלחו יחד עם המחשב. לקבלת רשימה מפורטת של המפרט עבור המחשב שברשותך, עבור אל הסעיף **מפרט במדריך** הזמין באתר התמיכה בכתובת dell.com/support. לקבלת מידע נוסף על התצורה של המחשב שברשותך, עבור אל עזרה ותמיכה במערכת ההפעלה Windows ובחר באפשרות להציג מידע על המחשב שברשותך.

#### טבלה 17 . מעבד

![](_page_66_Picture_348.jpeg)

#### טבלה 18 . Information System

![](_page_66_Picture_349.jpeg)

7

![](_page_67_Picture_198.jpeg)

![](_page_68_Picture_366.jpeg)

- - Gbps 5 מהירות-על

#### טבלה 24 . Drives

![](_page_68_Picture_367.jpeg)

![](_page_68_Picture_368.jpeg)

![](_page_69_Picture_317.jpeg)

#### טבלה 26 . מחברים פנימיים

![](_page_69_Picture_318.jpeg)

![](_page_70_Picture_536.jpeg)

אור חום צהבהב/מהבהב - לקבלת קודי האבחון הספציפיים, עיין במדריך השירות.

#### טבלה 28 . חשמל

![](_page_71_Picture_398.jpeg)

הערה<mark>:</mark>

פיזור חום מחושב לפי ההספק הנקוב.

#### טבלה 29 . מידות פיזיות

![](_page_71_Picture_399.jpeg)
## תכונה מפרט

# עומק 525.00 מ"מ) 20.67 אינץ(' משקל) מינימום( lb 37.26 (kg 16.90)

# טבלה 30 . תנאי סביבה

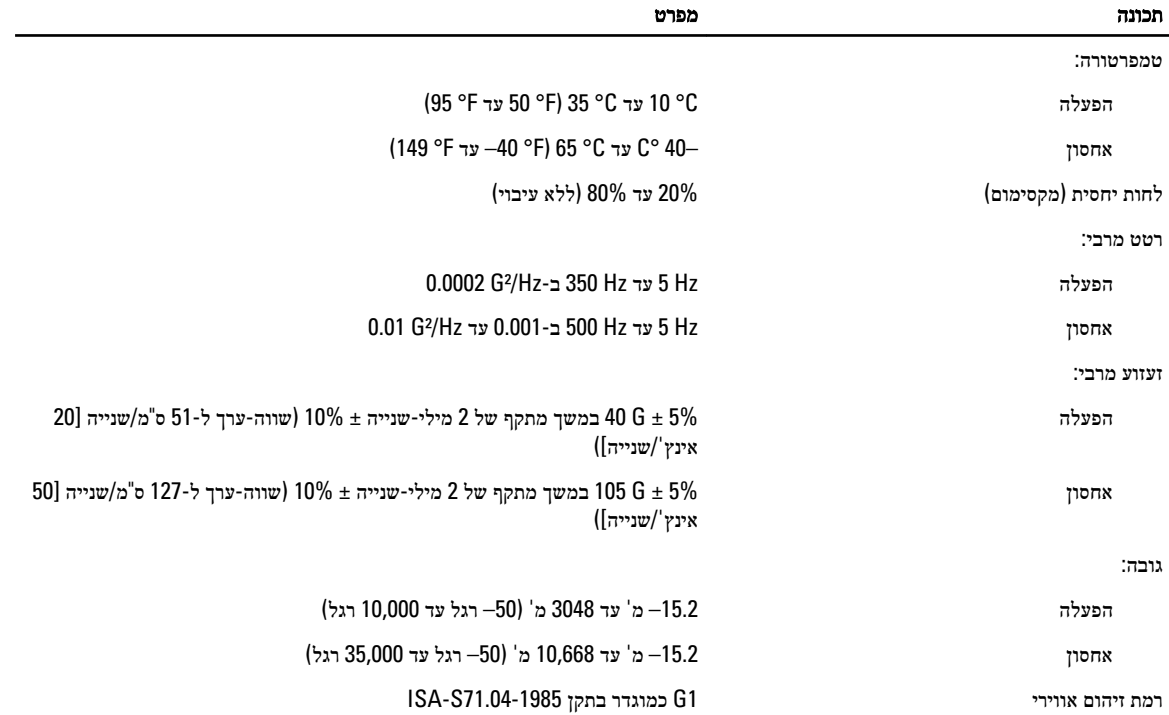

# Dell פנייה אל

### הערה :

אם אין ברשותך חיבור אינטרנט פעיל, באפשרותך למצוא מידע ליצירת קשר בחשבונית הרכישה, תעודת המשלוח, החשבון או קטלוג המוצרים של .Dell

חברת Dell מציעה מספר אפשרויות לתמיכה, בטלפון או דרך האינטרנט. הזמינות משתנה בהתאם למדינה ולשירות, וייתכן כי חלק מהשירותים לא יהיה זמינים באזורך. כדי ליצור קשר עם Dell בנושאי מכירות, תמיכה טכנית או שירות לקוחות:

#### 1. בקר באתר dell.com/support

- 2. בחר קטגוריית תמיכה.
- 3. ברר פרטים לגבי הארץ או האזור שלך בתפריט הנפתח Choose a Country/Region (בחר ארץ/אזור) בחלק העליון של הדף.
	- 4. בחר בקישור המתאים לשירות או לתמיכה הנחוצים.